# iPhone Human Interface Guidelines

**User Experience** 

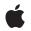

2008-11-21

#### Ś

Apple Inc. © 2008 Apple Inc. All rights reserved.

No part of this publication may be reproduced, stored in a retrieval system, or transmitted, in any form or by any means, mechanical, electronic, photocopying, recording, or otherwise, without prior written permission of Apple Inc., with the following exceptions: Any person is hereby authorized to store documentation on a single computer for personal use only and to print copies of documentation for personal use provided that the documentation contains Apple's copyright notice.

The Apple logo is a trademark of Apple Inc.

Use of the "keyboard" Apple logo (Option-Shift-K) for commercial purposes without the prior written consent of Apple may constitute trademark infringement and unfair competition in violation of federal and state laws.

No licenses, express or implied, are granted with respect to any of the technology described in this document. Apple retains all intellectual property rights associated with the technology described in this document. This document is intended to assist application developers to develop applications only for Apple-labeled computers.

Every effort has been made to ensure that the information in this document is accurate. Apple is not responsible for typographical errors.

Apple Inc. 1 Infinite Loop Cupertino, CA 95014 408-996-1010

iTunes Music Store is a service mark of Apple Inc., registered in the U.S. and other countries.

Apple, the Apple logo, iPhoto, iPod, iTunes, Mac, Mac OS, and Safari are trademarks of Apple Inc., registered in the United States and other countries.

iPhone and Multi-Touch are trademarks of Apple Inc.

Java and all Java-based trademarks are trademarks or registered trademarks of Sun Microsystems, Inc. in the U.S. and other countries.

Simultaneously published in the United States and Canada.

Even though Apple has reviewed this document, APPLE MAKES NO WARRANTY OR REPRESENTATION, EITHER EXPRESS OR IMPLIED, WITH RESPECT TO THIS DOCUMENT, ITS QUALITY, ACCURACY, MERCHANTABILITY, OR FITNESS FOR A PARTICULAR PURPOSE. AS A RESULT, THIS DOCUMENT IS PROVIDED "AS IS," AND YOU, THE READER, ARE ASSUMING THE ENTIRE RISK AS TO ITS QUALITY AND ACCURACY.

IN NO EVENT WILL APPLE BE LIABLE FOR DIRECT, INDIRECT, SPECIAL, INCIDENTAL, OR CONSEQUENTIAL DAMAGES RESULTING FROM ANY DEFECT OR INACCURACY IN THIS DOCUMENT, even if advised of the possibility of such damages.

THE WARRANTY AND REMEDIES SET FORTH ABOVE ARE EXCLUSIVE AND IN LIEU OF ALL OTHERS, ORAL OR WRITTEN, EXPRESS OR IMPLIED. No Apple dealer, agent, or employee is authorized to make any modification, extension, or addition to this warranty.

Some states do not allow the exclusion or limitation of implied warranties or liability for incidental or consequential damages, so the above limitation or exclusion may not apply to you. This warranty gives you specific legal rights, and you may also have other rights which vary from state to state.

### Contents

| Introduction | Introduction 11                                                         |  |  |  |
|--------------|-------------------------------------------------------------------------|--|--|--|
|              | Organization of This Document 11<br>See Also 11                         |  |  |  |
| Part I       | Planning Your iPhone Software Product 13                                |  |  |  |
| Chapter 1    | The iPhone OS Platform: Rich with Possibilities 15                      |  |  |  |
|              | Platform Differences to Keep in Mind 15                                 |  |  |  |
|              | Compact Screen Size 15                                                  |  |  |  |
|              | Memory is Not Unlimited 16                                              |  |  |  |
|              | One Screen at a Time 16                                                 |  |  |  |
|              | One Application at a Time 16                                            |  |  |  |
|              | Minimal User Help 17                                                    |  |  |  |
|              | What Are Your Options? 17                                               |  |  |  |
|              | iPhone Applications 17                                                  |  |  |  |
|              | Web-only Content 17                                                     |  |  |  |
|              | Hybrid Applications 18                                                  |  |  |  |
|              | Three Application Styles 18                                             |  |  |  |
|              | Productivity Applications 19                                            |  |  |  |
|              | Utility Applications 21                                                 |  |  |  |
|              | Immersive Applications 23                                               |  |  |  |
|              | Choosing an Application Style 24                                        |  |  |  |
|              | When You Have an Existing Computer Application 25                       |  |  |  |
|              | Case Studies: Bringing a Desktop Application to iPhone OS 25            |  |  |  |
|              | Mail 25                                                                 |  |  |  |
|              | iPhoto 27                                                               |  |  |  |
|              |                                                                         |  |  |  |
| Chapter 2    | Human Interface Principles: Creating a Great User Interface 31          |  |  |  |
|              | Metaphors 31                                                            |  |  |  |
|              | Direct Manipulation 31                                                  |  |  |  |
|              | See and Point 32                                                        |  |  |  |
|              | Feedback 32                                                             |  |  |  |
|              | User Control 32                                                         |  |  |  |
|              | Aesthetic Integrity 33                                                  |  |  |  |
| Chapter 3    | Designing an iPhone Application: From Product Definition to Branding 35 |  |  |  |
|              | Create a Product Definition Statement 35                                |  |  |  |

| Incorporate Characteristics of Great iPhone Applications | 36 |
|----------------------------------------------------------|----|
| Build in Simplicity and Ease of Use 36                   |    |
| Focus on the Primary Task 39                             |    |
| Communicate Effectively 40                               |    |
| Support Gestures Appropriately 41                        |    |
| Incorporate Branding Elements Cautiously 43              |    |
|                                                          |    |

#### Chapter 4 Handling Common Tasks 45

|           | Starting 45                                                |  |  |
|-----------|------------------------------------------------------------|--|--|
|           | Stopping 45                                                |  |  |
|           | Managing Settings 47                                       |  |  |
|           | Handling Orientation Changes 47                            |  |  |
|           | Using Sound 48                                             |  |  |
|           | The Ring/Silent Switch—What Users Expect 48                |  |  |
|           | Volume Buttons—What Users Expect 49                        |  |  |
|           | Headsets and Headphones—What Users Expect 49               |  |  |
|           | Defining the Audio Behavior of Your Application 49         |  |  |
|           | Putting it All Together 52                                 |  |  |
|           | Providing Choices 53                                       |  |  |
|           | Providing a License Agreement 53                           |  |  |
| Part II   | Designing the User Interface of Your iPhone Application 55 |  |  |
|           | A Duiof Town of the Annelisation Heavintenford 57          |  |  |
| Chapter 5 | A Brief Tour of the Application User Interface 57          |  |  |
|           | Application Screens and Their Contents 57                  |  |  |
|           | Using Views and Controls in Application Screens 59         |  |  |
| Chapter 6 | Navigation Bars, Tab Bars, Toolbars, and the Status Bar 61 |  |  |
|           | The Status Bar 61                                          |  |  |
|           | Navigation Bars 62                                         |  |  |
|           | Toolbars 64                                                |  |  |
|           | Tab Bars 65                                                |  |  |
| Chapter 7 | Alerts, Action Sheets, and Modal Views 69                  |  |  |
|           | Usage and Behavior 69                                      |  |  |
|           | Using Alerts 70                                            |  |  |
|           | Using Action Sheets 71                                     |  |  |
|           | Using Modal Views 71                                       |  |  |
|           | Designing an Alert 72                                      |  |  |
|           | Designing an Action Sheet 73                               |  |  |
|           | Designing a Modal View 76                                  |  |  |

| Chapter 8  | Table Views, Text Views, and Web Views 77                                    |  |  |
|------------|------------------------------------------------------------------------------|--|--|
|            | Table Views 77                                                               |  |  |
|            | Usage and Behavior 78                                                        |  |  |
|            | Configuring a Regular Table View 79                                          |  |  |
|            | Configuring a Grouped Table View 82                                          |  |  |
|            | Table-View Elements 84                                                       |  |  |
|            | Switch Controls 85                                                           |  |  |
|            | Text Views 86                                                                |  |  |
|            | Web Views 87                                                                 |  |  |
| Chapter 9  | Application Controls 89                                                      |  |  |
|            | Activity Indicators 89                                                       |  |  |
|            | Date and Time Pickers 90                                                     |  |  |
|            | Detail Disclosure Buttons 92                                                 |  |  |
|            | Info Buttons 92                                                              |  |  |
|            | Labels 93                                                                    |  |  |
|            | Page Indicators 94                                                           |  |  |
|            | Pickers 95                                                                   |  |  |
|            | Progress Views 96                                                            |  |  |
|            | Rounded Rectangle Buttons 97                                                 |  |  |
|            | Search Bars 98                                                               |  |  |
|            | Segmented Controls 99                                                        |  |  |
|            | Sliders 100                                                                  |  |  |
|            | Text Fields 102                                                              |  |  |
| Chapter 10 | System-Provided Buttons and Icons 105                                        |  |  |
|            | Using System-Provided Buttons and Icons 105                                  |  |  |
|            | Standard Buttons for Use in Toolbars and Navigation Bars 106                 |  |  |
|            | Standard Icons for Use in Tab Bars 108                                       |  |  |
|            | Standard Buttons for Use in Table Rows and Other User Interface Elements 109 |  |  |
| Chapter 11 | Creating Custom Icons and Images 111                                         |  |  |
|            | Application Icons 111                                                        |  |  |
|            | Settings Icons 112                                                           |  |  |
|            | Launch Images 113                                                            |  |  |
|            | Icons for Navigation Bars, Toolbars, and Tab Bars 115                        |  |  |
|            |                                                                              |  |  |
|            | Document Revision History 117                                                |  |  |

CONTENTS

## Figures and Tables

| Chapter 1 | The iPhone OS Platform: Rich with Possibilities 15                      |                                                                                         |  |
|-----------|-------------------------------------------------------------------------|-----------------------------------------------------------------------------------------|--|
|           | Figure 1-1                                                              | Productivity applications tend to organize information hierarchically 20                |  |
|           | Figure 1-2                                                              | Weather is an example of a utility application 21                                       |  |
|           | Figure 1-3                                                              | Utility applications tend to present data in a flattened list 22                        |  |
|           | Figure 1-4                                                              | Users can make adjustments on the back of Weather 22                                    |  |
|           | Figure 1-5                                                              | An immersive application doesn't have to be a game 23                                   |  |
|           | Figure 1-6                                                              | Mail on the desktop offers a wide range of powerful features in a couple of windows 26  |  |
|           | Figure 1-7                                                              | Mail in iPhone OS makes it easy to view and send email 27                               |  |
|           | Figure 1-8                                                              | The iPhoto user interface 28                                                            |  |
|           | Figure 1-9                                                              | Three screens in the Photos application 29                                              |  |
|           | Figure 1-10                                                             | Photos gives users options in an action sheet 29                                        |  |
| Chapter 3 | Designing an iPhone Application: From Product Definition to Branding 35 |                                                                                         |  |
|           | Figure 3-1                                                              | The built-in Stopwatch function makes its usage obvious 37                              |  |
|           | Figure 3-2                                                              | The built-in Calculator application displays fingertip-size controls 39                 |  |
|           | Figure 3-3                                                              | The built-in Calendar application is focused on days and events 40                      |  |
|           | Figure 3-4                                                              | Use user-centric terminology in your application's user interface 41                    |  |
|           | Table 3-1                                                               | Gestures users make to interact with iPhone OS-based devices 42                         |  |
| Chapter 4 | Handling Common Tasks 45                                                |                                                                                         |  |
|           | Figure 4-1                                                              | A screen can explain why users can't access an application's primary function 46        |  |
|           | Table 4-1                                                               | System Sound Services functions you can use to play short, incidental sounds 50         |  |
|           | Table 4-2                                                               | Audio Session categories you can use to define sound behavior in your application 52    |  |
| Chapter 5 | A Brief Tou                                                             | r of the Application User Interface 57                                                  |  |
|           | Figure 5-1                                                              | An application screen that contains a status bar, a navigation bar, and a tab bar<br>58 |  |
|           | Figure 5-2                                                              | Two types of content-area views 59                                                      |  |
| Chapter 6 | Navigation Bars, Tab Bars, Toolbars, and the Status Bar 61              |                                                                                         |  |
|           | Figure 6-1                                                              | A status bar contains important information for users 61                                |  |
|           | Figure 6-2                                                              | Three styles of status bars 62                                                          |  |
|           | Figure 6-3                                                              | Navigation bars can contain navigational controls and controls to manage content 63     |  |
|           | Figure 6-4                                                              | A navigation bar displays the title of the current view 63                              |  |

|           | Figure 6-5                                | A navigation bar can contain a navigational control 63                                                  |  |
|-----------|-------------------------------------------|----------------------------------------------------------------------------------------------------|--|
|           | Figure 6-6                                | A navigation bar can contain controls that manage the content in the view 64                            |  |
|           | Figure 6-7                                | A toolbar provides functionality within the context of a task 65                                        |  |
|           | Figure 6-8                                | Appropriately spaced toolbar items 65                                                                   |  |
|           | Figure 6-9                                | A tab bar switches views in an application 66                                                           |  |
|           | Figure 6-10                               | A selected tab in a tab bar 66                                                                          |  |
|           | Figure 6-11                               | A badge conveys information in a tab bar 67                                                             |  |
| Chapter 7 | Alerts, Acti                              | on Sheets, and Modal Views 69                                                                           |  |
|           | Figure 7-1                                | An action sheet, a modal view, and an alert 69                                                          |  |
|           | Figure 7-2                                | A two-button alert 73                                                                                   |  |
|           | Figure 7-3                                | A typical action sheet 74                                                                               |  |
|           | Figure 7-4                                | A button that performs a destructive action should be red and located at the top of the action sheet 75 |  |
|           | Figure 7-5                                | An action sheet with four buttons 75                                                                    |  |
|           | Figure 7-6                                | A modal view should coordinate with the application screen 76                                           |  |
| Chapter 8 | Table Views, Text Views, and Web Views 77 |                                                                                                    |  |
|           | Figure 8-1                                | Three ways to display lists using table views 77                                                        |  |
|           | Figure 8-2                                | A simple list in a regular style table view 80                                                          |  |
|           | Figure 8-3                                | An indexed list in a regular style table view 81                                                        |  |
|           | Figure 8-4                                | A sectioned list without an index view in a regular style table view 81                                 |  |
|           | Figure 8-5                                | A regular style table view can display a table header before the first list item 82                     |  |
|           | Figure 8-6                                | A grouped table view with four groups 83                                                                |  |
|           | Figure 8-7                                | A grouped table with a single group 83                                                                  |  |
|           | Figure 8-8                                | A table view can display the Delete button and the delete control button 85                             |  |
|           | Figure 8-9                                | Switch controls in a table view 86                                                                      |  |
|           | Figure 8-10                               | A text view displays multiple lines of text 87                                                          |  |
|           | Figure 8-11                               | A web view can display web-based content 88                                                             |  |
| Chapter 9 | Applicatio                                | n Controls 89                                                                                           |  |
|           | Figure 9-1                                | Two types of activity indicators 90                                                                     |  |
|           | Figure 9-2                                | A date and time picker 91                                                                               |  |
|           | Figure 9-3                                | A detail disclosure button reveals additional details or functionality 92                               |  |
|           | Figure 9-4                                | An Info button reveals information, often configuration details 93                                      |  |
|           | Figure 9-5                                | A label gives users information 94                                                                      |  |
|           | Figure 9-6                                | A page indicator 95                                                                                     |  |
|           | Figure 9-7                                | A picker as displayed in Safari on iPhone 96                                                            |  |
|           | Figure 9-8                                | A bar-style progress view in a toolbar 97                                                               |  |
|           | Figure 9-9                                | Rounded rectangle buttons perform application-specific actions 98                                       |  |
|           | 2                                         |                                                                                                    |  |
|           | Figure 9-10                               | A search bar with optional placeholder text and a Bookmarks button 99                                   |  |

| Figure 9-12 | A slider 101                           |
|-------------|----------------------------------------|
| Figure 9-13 | Four parts of a slider 102             |
| Figure 9-14 | A text field can accept user input 103 |

| Chapter 10 | System-Provided Buttons and Icons 105 |                                                                                            |  |
|------------|---------------------------------------|--------------------------------------------------------------------------------------------|--|
|            | Figure 10-1                           | Standard buttons in the Mail toolbar 105                                                   |  |
|            | Table 10-1                            | Standard buttons available for toolbars and navigation bars (shown in the plain style) 107 |  |
|            | Table 10-2                            | Bordered action buttons for use in navigation bars 108                                     |  |
|            | Table 10-3                            | Standard icons for use in tab bar tabs 108                                                 |  |
|            | Table 10-4                            | Standard buttons for use in table rows and user interface elements 109                     |  |
| Chapter 11 | Creating Custom Icons and Images 111  |                                                                                            |  |
|            | Figure 11-1                           | A simple application icon before it is displayed on a Home screen 111                      |  |
|            | Figure 11-2                           | A simple application icon displayed on a Home screen 112                                   |  |
|            | Figure 11-3                           | The launch image for the Settings application 114                                          |  |
|            | Figure 11-4                           | The launch image for the Stocks application 114                                            |  |

**FIGURES AND TABLES** 

## Introduction

iPhone and iPod touch are sophisticated devices that combine the revolutionary Multi-Touch interface with powerful features, such as email and instant-messaging capability, a full-featured web browser, iPod, and, in iPhone, a mobile phone. iPhone OS is the system software that runs on iPhone and iPod touch. With the advent of the iPhone SDK, these powerful features are extended to include significant developer opportunities. In addition to creating web content for use on iPhone OS–based devices, developers can use the iPhone SDK to create native applications people can store and use on their devices.

Read this document to learn about the range of application types you can develop for iPhone OS and the human interface design principles that inform all great software. In this document you also learn how to follow those principles as you design a superlative user interface and user experience for your software. Whether you're an experienced computer application developer, an experienced mobile-device application developer, or a newcomer to the field, the guidelines in this document will help you produce iPhone applications users want.

**Note:** This document briefly summarizes web-based development for iPhone OS–based devices. For more in-depth information specific to designing web content for these devices, see *iPhone Human Interface Guidelines for Web Applications*.

### **Organization of This Document**

iPhone Human Interface Guidelines is divided into two parts, each of which contains several chapters:

- The first part, "Planning Your iPhone Software Product" (page 13) describes the iPhone OS environment and the types of software you can develop for it. It also covers the fundamental human interface design principles that inform the user interfaces of all great software and it describes how to apply these principles to the design of your iPhone application.
- The second part, "Designing the User Interface of Your iPhone Application" (page 55), delves into the components you use to create the user interface of your iPhone application. It describes the various views and controls that are available to you and provides guidance on how to use them effectively.

### See Also

To learn how to code your iPhone application, read:

iPhone Application Programming Guide

To learn about designing a web application for iPhone OS-based devices, read:

■ iPhone Human Interface Guidelines for Web Applications

INTRODUCTION

Introduction

## Planning Your iPhone Software Product

This part of *iPhone Human Interface Guidelines* describes ways to think about designing and developing software for iPhone OS and presents the fundamental principles that underlie great software design. Read Part I to learn about the different types of software you can develop for iPhone OS and the design principles you can use to inform your work. You'll also learn how to apply those principles to specific aspects and tasks in your application, so you can create a superlative product that provides an intuitive and compelling user interface.

#### PART I

Planning Your iPhone Software Product

## The iPhone OS Platform: Rich with Possibilities

iPhone OS supports numerous types of software, ranging from webpages that users view in Safari on iPhone to iPhone applications that run natively on iPhone OS–based devices. This chapter outlines the different types of software solutions you can create for iPhone OS–based devices.

If you're new to the platform, be sure to begin with the summary of differences between iPhone OS-based devices and computers given in the first section, "Platform Differences to Keep in Mind." Although the information in that section is not comprehensive, it touches on the issues you need to be aware of as you design an iPhone application.

Then, to help you plan an iPhone application, this chapter describes ways to think about different application styles and the characteristics that define them. This chapter also describes how some of the bundled Mac OS X applications were transformed into versions appropriate for iPhone OS. If you have an existing computer application you'd like to refashion for iPhone OS, understanding this process is key.

### Platform Differences to Keep in Mind

An iPhone OS-based device is not a desktop or laptop computer, and an iPhone application is not the same as a desktop application. Although these seem merely common-sense statements, it is nonetheless paramount to keep them in mind as you embark on developing software for these devices.

Designing software for iPhone OS-based devices requires a state of mind that may or may not be second nature to you. In particular, if the bulk of your experience lies in developing desktop applications, you should be aware of the significant differences between designing software for a mobile platform and for a computer.

This section summarizes the concrete differences that have the highest potential impact on your design decisions. For detailed information on how to handle these and other issues in your iPhone application development process, see *iPhone Application Programming Guide*.

#### **Compact Screen Size**

The small, high-resolution screens of iPhone OS–based devices make them powerful display devices that fit into users' pockets. But that very advantage to users may be challenging to you, the developer, because it means that you must design a user interface that may be very different from those you're accustomed to designing.

Keep in mind the screen size of 480 x 320 pixels and use that as a motivation to focus the user interface on the essentials. You don't have the room to include design elements that aren't absolutely necessary, and crowding user interface elements makes your application unattractive and difficult to use.

#### Memory is Not Unlimited

Memory is a critical resource in iPhone OS, so managing memory in your application is crucial. Because the iPhone OS virtual memory model does not include disk swap space, you must take care to avoid allocating more memory than is available on the device. When low-memory conditions occur, iPhone OS warns the running application and may terminate the application if the problem persists. Be sure your application is responsive to memory usage warnings and cleans up memory in a timely manner.

As you design your application, strive to reduce the application's memory footprint by, for example, eliminating memory leaks, making resource files as small as possible, and loading resources lazily. See *iPhone Application Programming Guide* for extensive information about how to design iPhone applications that handle memory appropriately.

#### One Screen at a Time

One of the biggest differences between the iPhone OS environment and the computer environment is the window paradigm. With the exceptions of some modal views, users see a single application screen at a time on an iPhone OS-based device. iPhone applications can contain as many different screens as necessary, but users access and see them sequentially, never simultaneously.

If the desktop version of your application requires users to see several windows simultaneously, you need to decide if there's a different way users can accomplish the same task in a single screen or a sequence of screens. If not, you should focus your iPhone application on a single subtask of your computer application, instead of trying to replicate a wider feature set.

### One Application at a Time

Only one iPhone application can run at a time, and third-party applications never run in the background. This means that when users switch to another application, answer the phone, or check their email, the application they were using quits. It's important to make sure that users do not experience any negative effects because of this reality. In other words, users should not feel that leaving your iPhone application and returning to it later is any more difficult than switching among applications on a computer.

The most effective thing you can do to ensure that users have a positive application-switching experience is to pare the launch time of your application to the minimum. See *iPhone Application Programming Guide* for guidance on how to make your application's launch time as short as possible.

In general, users quit your application by switching to another application or service on the device; they take no specific action to close your application. Therefore, do not expect users to select Quit from a menu or click a close button. This means that your application is likely to quit without much warning, so you should be prepared to save user changes as they are made, as quickly as possible. Doing so allows a fast, smooth transition between applications and ensures that your application can reflect the user's most recent changes the next time it starts.

Another important facet of the single application model is the way you handle application-specific preferences. On iPhone OS–based devices, users set preferences in the Settings application. Your iPhone application can supply such preferences, but this means that they must quit your application when they want to access them in Settings. If you follow the standard guidelines and offer settings that users need to set once, and then rarely, if ever, again, the user experience of your application should be smooth.

16

### Minimal User Help

Mobile users don't have the time to read through a lot of help content before they can use your application. What's more, you don't want to give up valuable space to display or store it. A hallmark of the design of iPhone OS-based devices is ease of use, so it's crucial that you meet users' expectations and make the use of your application immediately obvious. There are a few things you can do to achieve this:

- Use standard controls correctly. Users are familiar with the standard controls they see in the built-in applications, so they already know how to use them in your application.
- Be sure the path through the information you present is logical and easy for users to predict. In addition, be sure to provide markers, such as back buttons, that users can use to find out where they are and how to retrace their steps.

### What Are Your Options?

Before you decide how to present your product to iPhone OS users, you need to understand the range of options you have. Depending on the implementation details of your proposed product and its intended audience, some types of software may be better suited to your needs than others.

This section divides software for iPhone OS–based devices into three broad categories, primarily based on implementation method. Roughly speaking, you can create:

- An iPhone application, which is an application you develop using the iPhone SDK to run natively on iPhone OS-based devices.
- Web-only content, including web applications, which are websites that behave like built-in iPhone applications.
- A hybrid application, which is an iPhone application that provides access to web content primarily through a web-content viewing area, but includes some iPhone OS user interface elements.

### iPhone Applications

**iPhone applications** resemble the built-in applications on iPhone OS–based devices in that they reside on the device itself and take advantage of features of the iPhone OS environment. Users install iPhone applications on their devices and use them just as they use built-in applications, such as Stocks, Maps, Calculator, and Mail.

An iPhone application is quick to launch and easy to use. Whether the application enables a task like sending email or provides entertainment to users, it is characterized by responsiveness, simplicity, and a beautiful, streamlined user interface.

### Web-only Content

You have a few different options when it comes to providing **web-only content** to iPhone OS users:

Web applications

Webpages that provide a focused solution to a task and conform to certain display guidelines are known as web applications, because they behave similarly to the built-in iPhone OS applications. A web application, like all web-only content, runs in Safari on iPhone; users do not install it on their devices, instead they go to the web application's URL.

#### Optimized webpages

Webpages that are optimized for Safari on iPhone display and operate as designed (with the exception of any elements that rely on unsupported technologies, such as plug-ins, Flash, and Java). In addition, an optimized webpage correctly scales content for the device screen and is often designed to detect when it is being viewed on iPhone OS-based devices, so that it can adjust the content it provides accordingly.

#### Compatible webpages

Webpages that are compatible with Safari on iPhone display and operate as designed (with the exception of any elements that rely on unsupported technologies, such as plug-ins, Flash, and Java). A compatible webpage does not tend to take extra steps to optimize the viewing experience on iPhone OS-based devices, but the device usually displays the page successfully.

If you have an existing website or web application, first ensure that it works well on iPhone OS–based devices. Also, you should consider creating a custom icon users can put on their Home screens using the Web Clip feature. In effect, this allows users to keep on their Home Screens a bookmark to your website that looks like a native application icon. To learn more about creating a custom icon and how to make web content look great on iPhone OS–based devices, see *iPhone Human Interface Guidelines for Web Applications*.

#### Hybrid Applications

With iPhone OS, you can create an application that combines features of native applications and webpages. A **hybrid application** is a native iPhone application that provides most of its structure and functionality through a web viewing area, but also tends to contain standard iPhone OS user interface elements.

A hybrid application gives users access to web content with an element called a web view (described in "Web Views" (page 87)). Precisely how you use a web view in your application is up to you, but it's important to avoid giving users the impression that your application is merely a mini web browser. A hybrid application should behave and appear like a native iPhone application; it should not draw attention to the fact that it depends upon web sources.

### **Three Application Styles**

This document identifies three application styles, based on visual and behavioral characteristics, data model, and user experience. Before you read further, it's important to emphasize that these varieties are named and described to help you clarify some of your design decisions, not to imply that there is a rigid classification scheme that all iPhone software must follow. Instead, these styles are described to help you see how different approaches can be suitable for different types of information and functionality.

**Note:** Bear in mind that application style does not dictate implementation method. This document focuses on designing iPhone applications, but the application styles explored here can be implemented in any type of software.

As you read about these three application styles, think about how the characteristics of each might enhance your proposed feature set and the overall user experience you plan to deliver in your iPhone application. To help you discover the combination of characteristics that best suit your application, keep the following questions in mind as you learn about different design styles for iPhone applications:

- What do you expect to be the user's motivation for using the application?
- What do you intend to be the user's experience while using the application?
- What is the goal or focus of your application?
- How does your application organize and display the information people care about? Is there a natural organization associated with the main task of the application?

#### **Productivity Applications**

A **productivity application** enables tasks that are based on the organization and manipulation of detailed information. People use productivity applications to accomplish important tasks. Mail is a good example of a productivity application.

Seriousness of purpose does not mean that productivity applications should attempt to appear serious by providing a dry, uninspiring user experience, but it does mean that users appreciate a streamlined approach that does not hinder them. To this end, successful productivity applications keep the user experience focused on the task, so people can quickly find what they need, easily perform the necessary actions, complete the task, and move on to something else.

Productivity applications often organize user data hierarchically. In this way, people can find information by making progressively more specific choices until they arrive at the desired level of detail. iPhone OS provides table elements that make this process extremely efficient on iPhone OS devices (see "Table Views" (page 77) for more information about these user interface elements). Figure 1-1 shows an example of this type of data organization.

The iPhone OS Platform: Rich with Possibilities

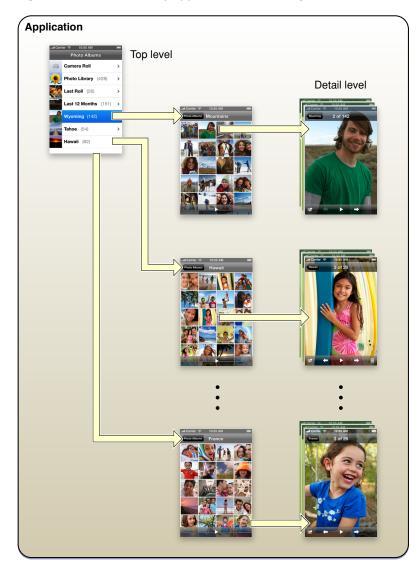

#### Figure 1-1 Productivity applications tend to organize information hierarchically

Typically, the user interaction model in a productivity application consists of:

- Organizing the list
- Adding to and subtracting from the list
- Drilling down through successive levels of detail until the desired level is reached, then performing tasks with the information on that level

Productivity applications tend to use multiple views, usually displaying one level of the hierarchy per view. The user interface tends to be simple, uncluttered, and composed of standard views and controls. Productivity applications do not tend to customize the interface much, because the focus is on the information and the task, and not as much on the environment or the experience.

Among all types of iPhone applications, a productivity application is the most likely to supply preferences, or settings, the user can specify in the Settings application. This is because productivity applications work with lots of information and, potentially, many ways to access and manage it. It's important to emphasize, however, that the user should seldom need to change these settings, so the settings should not target simple configuration changes that could be handled in the main user interface.

### **Utility Applications**

A **utility application** performs a simple task that requires a minimum of user input. People open a utility application to see a quick summary of information or to perform a simple task on a limited number of objects. The Weather application (shown in Figure 1-2) is a good example of a utility application because it displays a narrowly focused amount of information in an easy-to-scan summary.

Figure 1-2 Weather is an example of a utility application

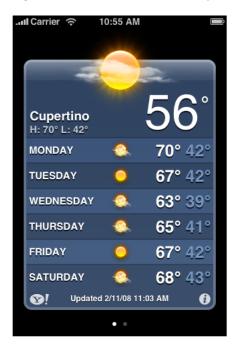

Utility applications are visually attractive, but in a way that enhances the information they display without overshadowing it. People use utility applications to check the status of something or to look something up, so they want to be able to spot the information they're interested in quickly and easily. To facilitate this, a utility application's user interface is uncluttered and provides simple, often standard, views and controls.

A utility application tends to organize information into a flattened list of items; users do not usually need to drill down through a hierarchy of information. Typically, each view in a utility application provides the same organization of data and depth of detail, but can be served by a different source. In this way, users can open a single utility application to see similar treatments of multiple subjects. Some utility applications indicate the number of open views; users can navigate through them sequentially, selecting one view after another. Figure 1-3 shows an example of this type of data organization.

The iPhone OS Platform: Rich with Possibilities

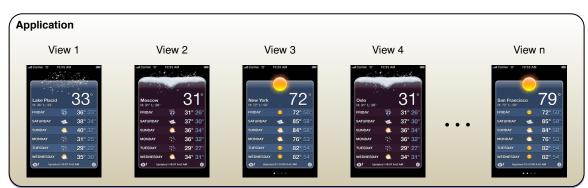

#### Figure 1-3Utility applications tend to present data in a flattened list

The user interaction model for a utility application is very simple: Users open the application to scan a summary of information and, optionally, change the configuration or source of that information. Utility applications may need to support frequent changes to configuration or information source, so they often provide a small set of such options on the back of the main view. Users tap the familiar Info button in the lower-right corner of the main view to see the back. After making adjustments, users tap the Done button to return to the front of the main view. In a utility application, the options on the back of the main view are part of the functioning of the application, not a group of preference-style settings users access once and then rarely, if ever, again. For this reason, utility applications should not supply application-specific settings in the Settings application. Figure 1-4 shows how the Weather application provides configuration options on the back of the main view.

#### Figure 1-4 Users can make adjustments on the back of Weather

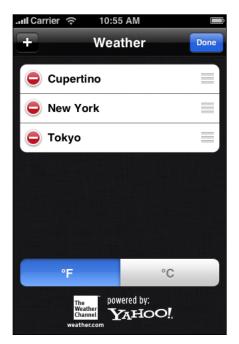

### **Immersive Applications**

An **immersive application** offers a full-screen, visually rich environment that's focused on the content and the user's experience with that content. People often use immersive applications to have fun, whether playing a game, viewing media-rich content, or performing a simple task.

It's easy to see how games fit this style of iPhone application, but you can also imagine how characteristics of immersive applications can enhance other types of tasks. Tasks that present a unique environment, don't display large amounts of text-based information, and reward users for their attention are good candidates for the immersive approach. For example, an application that replicates the experience of using a bubble level works well in a graphics-rich, full-screen environment, even though it doesn't fit the definition of a game. In such an application, as in a game, the user's focus is on the visual content and the experience, not on the data behind the experience. Figure 1-5 shows an example of an immersive application that replicates an actual experience and enables a simple task.

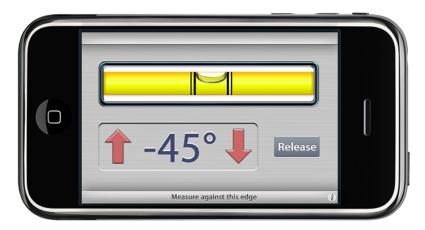

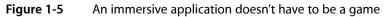

**Note:** Although applications that launch in landscape orientation should launch so that the Home button is on the right, the Bubble Level application shown above in Figure 1-5 launches in the opposite orientation. This ensures that the physical buttons on the edge of the device don't interfere with the measurement. See "Starting" (page 45) for more launch guidelines.

An immersive application tends to hide much of the device's user interface, replacing it with a custom user interface that strengthens the user's sense of entering the world of the application. Users expect seeking and discovery to be part of the experience of an immersive application, so the use of nonstandard controls is often appropriate.

Immersive applications may work with large amounts of data, but they do not usually organize and expose it so that users can view it sequentially or drill down through it. Instead, immersive applications present information in the context of the game-play, story, or experience. Also for this reason, immersive applications often present custom navigational methods that complement the environment, rather than the standard, data-driven methods used in utility or productivity applications.

The user interaction model for an immersive application is determined by the experience the application provides. Although it's not likely that a game would need to offer application-specific settings in Settings, other types of immersive applications might. Immersive applications might also furnish configuration options on the back of the main view.

### **Choosing an Application Style**

After reading about productivity, utility, and immersive application styles, think about the type of information your application displays and the task it enables. In theory, the type of application you should create is obvious to you and you're ready to get started; in practice, it's not always that simple. Here is a hypothetical scenario to consider as you make your decision.

If you have a subject you'd like to explore, think about the objects and tasks related to it. Imagine the different perceptions people have of that subject. For example, consider the subject of baseball. Baseball brings to mind, among other things, teams, games, statistics, history, and players. Baseball is probably too extensive a subject for a single application, so consider just the players. Now imagine how you might create an application that relates to players—for example, using their likenesses on baseball cards.

You could develop a productivity application that helps serious collectors manage their baseball card collections. Using list-based formats, you could display cards in a hierarchy of teams, then players, then seasons. In the most detailed view, you could give users the ability to note where they acquired the card, how much they paid for it, its current market value, and how many copies they have. Because the focus of this application is on the data that defines the collection, the user interface streamlines the tasks of seeking and adding information.

You could also develop a utility application that displays the current market value of particular baseball cards. Each view could look like a baseball card with its current value added to the picture, and the back of the view could allow users to select specific cards to track and display. The focus of this application is on individual cards, so the user interface emphasizes the look of the cards and provides a simple control or two that allows users to look for new cards.

Or, of course, you could develop a game. Perhaps the game would focus on the user's knowledge of certain statistics on individual baseball cards or ability to recognize famous cards. Or perhaps it would simply use baseball cards as icons in another type of game, such as a sliding puzzle. In each of these cases, the focus of the application is on the images on the baseball cards and the game play. The user interface complements this by displaying a few baseball-themed controls and hiding the iPhone OS user interface.

It's important to reiterate that you're not restricted to a single application style. You may find that your application idea is best served by a combination of characteristics from different application styles.

When in doubt, make it simple. Pare the feature list to the minimum and create an application that does one simple thing (see "Create a Product Definition Statement" (page 35) for advice on how to focus your application). When you see how people use and respond to the application, you might choose to create another version of the application with a slightly shifted focus or altered presentation. Or, you might discover a need for a more (or less) detail-oriented version of the same concept.

### When You Have an Existing Computer Application

If you have an existing computer application, don't just port it to iPhone OS. People use iPhone OS-based devices very differently than they use desktop and laptop computers, and they have different expectations for the user experience.

Remember that people use iPhone OS–based devices while on the go, and often in environments filled with distractions. This generally means that they want to open your application, use it briefly, and move on to something else. If your application relies on the user's undivided attention for long stretches of time, you need to rethink its structure and goals if you want to bring it to iPhone OS.

If your desktop application enables a complex task or set of tasks, examine how people use it in order to find a couple of subtasks they might appreciate being able to accomplish while they're mobile. For example, a business-oriented application that supports project scheduling, billing, and expense reporting could spawn an iPhone utility application that shows progress summaries for a project, or an iPhone productivity application that allows mobile users to keep track of their business-related expenses.

As you think about how to bring ideas from your desktop application to an iPhone application, apply the 80-20 rule to the design of your application. Estimate that the largest percentage of users (at least 80 percent) will use a very limited number of features in an application, while only a small percentage (no more than 20 percent) will use all the features. Then, consider carefully whether you want to load your iPhone application with the power features that only a small percentage of users want. Be aware that a desktop computer application might be the better environment in which to offer those features, and that it's usually a good idea to focus your iPhone application on the features that meet the needs of the greatest number of people.

### Case Studies: Bringing a Desktop Application to iPhone OS

To help you visualize ways you can create an iPhone OS version of a desktop computer application, this section describes some of the design differences between familiar Mac OS X applications and their iPhone OS counterparts. As you learn about which features and functions in each application were adapted for its iPhone OS version, you will gain insight into the types of design decisions you need to make for your own iPhone application.

#### Mail

Mail is one of the most highly visible, well-used, and appreciated applications in Mac OS X. It is also a very powerful program, one that allows users to create, receive, prioritize, and store email, track action items and events, and create notes and invitations. Mail provides most of this functionality in a single multipane window. This is convenient for people using a desktop computer, because they can leave a Mail window on the display screen (or minimized to the Dock) all the time and switch to it whenever they choose. Figure 1-6 illustrates many of the features available in the Mail message-viewing and compose windows on the desktop.

The iPhone OS Platform: Rich with Possibilities

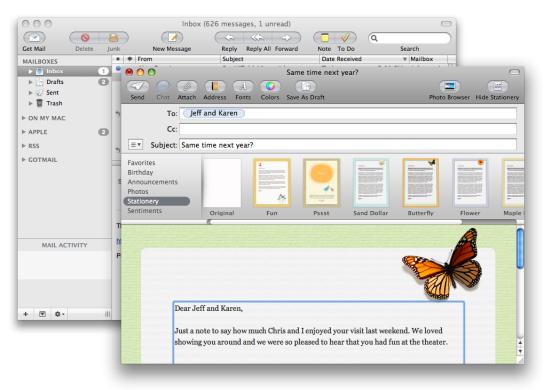

#### Figure 1-6 Mail on the desktop offers a wide range of powerful features in a couple of windows

But when people are mobile, their needs for an email application are simpler, and they want access to core functionality quickly. For this reason, Mail on iPhone OS–based devices focuses on the most important things people do with their email: receive, create, send, and organize messages. To do this, it displays a pared-down user interface that makes the organization of the user's accounts and mailboxes clear and centers the user's attention on the messages.

Mail in iPhone OS is a perfect example of a productivity style application: To ease navigation through the content, Mail in iPhone OS takes advantage of the naturally hierarchical organization of people's email and displays on successive pages accounts, mailboxes, message lists, and individual messages. Users drill down from the general (the list of accounts) to the specific (a message) by selecting an item in a list and viewing the things associated with that item. To learn more about the productivity style of iPhone applications, see "Productivity Applications" (page 19).

In addition, Mail in iPhone OS enables actions, such as create and send, by displaying a handful of familiar controls that are easy to tap. Figure 1-7 shows how Mail makes it simple to view and send email in iPhone OS. Note how elements at the top of each screen make it easy for users to know both their current and previous location in the application.

#### Figure 1-7 Mail in iPhone OS makes it easy to view and send email

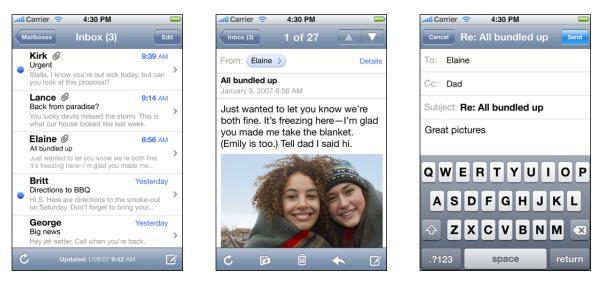

#### iPhoto

Another instructive example of a Mac OS X application that was reimagined for iPhone OS is iPhoto. On the desktop, iPhoto supports comprehensive searching and organization, powerful editing capabilities, and creative printing options. When people use iPhoto on their desktop or laptop computers, they appreciate being able to see and organize their entire collection, make adjustments to photos, and manipulate them in various ways. Although the main focus of iPhoto is on the user's content, the application also offers extensive functionality in its window. Figure 1-8 shows the iPhoto user interface on the desktop.

The iPhone OS Platform: Rich with Possibilities

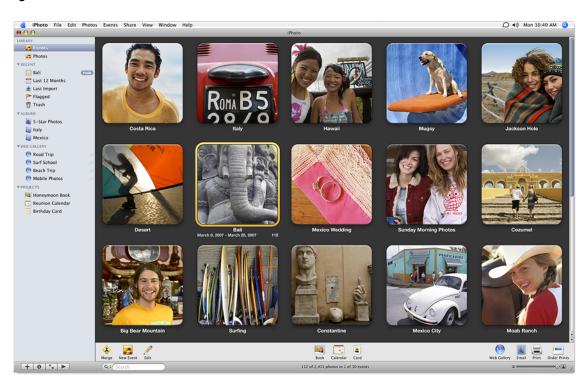

#### Figure 1-8 The iPhoto user interface

But when they're mobile, people don't have time to edit their photos (and they don't expect to print them); instead, they want to be able to quickly see and share their photos.

To meet this need on iPhone OS-based devices, Apple has provided the Photos application, which focuses on viewing photos and sharing them with others. The Photos user interface revolves around photos; so much so, in fact, that even parts of the device user interface can be hidden. When users choose to view a slideshow of their photos, the Photos application hides the navigation bar, toolbar, and even status bar, and displays translucent versions of these elements when users need to see them.

Photos makes it easy for users to organize and find their photos by using a hierarchical arrangement: Users select an album, which contains a collection of photos, and then they select a single photo from the collection. In this way, Photos is an example of an application that combines features of the productivity style and the immersive style (to learn more about these styles, see "Three Application Styles" (page 18)). Figure 1-9 shows how users can view photos in the Photos application.

The iPhone OS Platform: Rich with Possibilities

#### Figure 1-9 Three screens in the Photos application

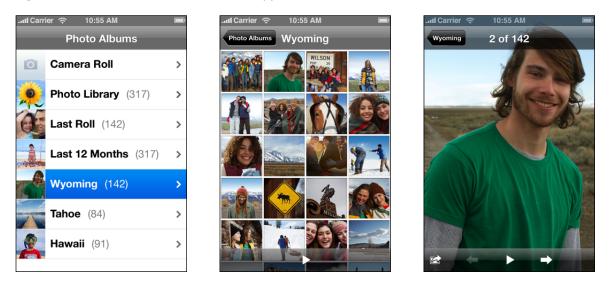

In addition, Photos uses a transient view, called an action sheet (described in "Alerts, Action Sheets, and Modal Views" (page 69)), to give users additional functionality without taking them out of the photo-viewing experience. Figure 1-10 shows how Photos provides options for using an individual photo.

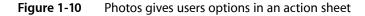

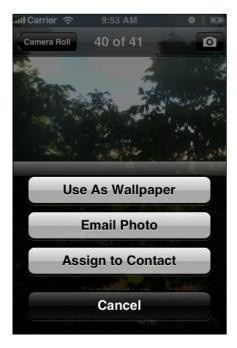

The iPhone OS Platform: Rich with Possibilities

# Human Interface Principles: Creating a Great User Interface

Great applications follow certain fundamental human interface design principles, regardless of the hardware they run on. That's because these principles are based on the way people—users—think and work, not on the capabilities of the device.

Don't underestimate the powerful effect the user interface has on people. A user interface that is unattractive, convoluted, or illogical can make even a great application seem like a chore to use. But a great user interface enhances the application and inspires a positive emotional attachment in users, earning their loyalty.

This chapter describes the human interface principles that underlie every great user interface. You should read this chapter even if you are already familiar with these principles, because it focuses on how to apply them to iPhone applications.

#### **Metaphors**

When possible, model your application's objects and actions on objects and actions in the real world. This technique especially helps novice users quickly grasp how your application works. Folders are a classic software metaphor. People file things in folders in the real world, so they immediately understand the idea of putting data into folders on a computer.

Metaphors in iPhone OS include iPod playback controls, tapping controls to make things happen, sliding on-off switches, and flicking through the data shown on picker wheels.

Although metaphors suggest a use for objects and actions in the iPhone OS interface, that use does not limit the software implementation of the metaphor. To return to the folder example, a folder object implemented in software has a capacity that's completely unrelated to the physical capacity of its real-word counterpart.

As you design your application, be aware of the metaphors that exist in iPhone OS and don't redefine them. At the same time, examine the task your application performs to see if there are natural metaphors you can use. Bear in mind, though, that it's better to use standard controls and actions than to stretch a real-world object or action just to fit your application's user interface. Unless the metaphors you choose are likely to be recognized by most of your users, including them will increase confusion instead of decrease it.

### **Direct Manipulation**

Direct manipulation means that people feel they are controlling something tangible, not abstract. The benefit of following the principle of direct manipulation is that users more readily understand the results of their actions when they can directly manipulate the objects involved.

iPhone OS users enjoy a heightened sense of direct manipulation because of the Multi-Touch interface. Using gestures, people feel a greater affinity for, and sense of control over, the objects they see on screen, because they do not use any intermediate device (such as a mouse) to manipulate them.

Human Interface Principles: Creating a Great User Interface

To enhance the sense of direct manipulation in your iPhone application, make sure that:

- Objects on the screen remain visible while the user performs actions on them
- The result of the user's action is immediately apparent

#### See and Point

An iPhone application is better than a person at remembering lists of options, commands, data, and so on. Take advantage of this by presenting choices or options in list form, so users can easily scan them and make a choice. Keeping text input to a minimum frees users from having to spend a lot of time typing and frees your application from having to perform a lot of error checking.

Presenting choices to the user, instead of asking for more open-ended input, also allows them to concentrate on accomplishing tasks with your application, instead of remembering how to operate it.

#### Feedback

In addition to seeing the results of their actions, users need immediate feedback when they operate controls and status reports during lengthy operations. Your application should respond to every user action with some visible change. For example, make sure list items highlight briefly when users tap them. Audible feedback also helps, but it can't be the primary or sole feedback mechanism because people may use iPhone OS-based devices in places where they can't hear or where they must turn off the sound. In addition, you don't want to compete with the iPhone OS system sounds users already associate with system alerts.

iPhone OS automatically provides feedback when it's temporarily busy by displaying the activity indicator. During operations that last more than a few seconds, your application should show elapsing progress and, if appropriate, display an explanatory message.

Animation is a great way to provide feedback to users, as long as it's both subtle and meaningful. Animation pervades iPhone OS, even in nonimmersive applications. As a means of providing feedback, however, it is used to enhance the user's experience, not as the focus of the user's experience.

#### **User Control**

Allow users, not your application, to initiate and control actions. Keep actions simple and straightforward so users can easily understand and remember them. Whenever possible, use standard controls and behaviors that users are already familiar with.

Provide ample opportunity to cancel operations before they begin, and be sure to get confirmation when the user initiates a potentially destructive action. Whenever possible, allow users to gracefully stop an operation that's underway.

### **Aesthetic Integrity**

Although the ultimate purpose of an application is to enable a task, even if that task is playing a game, the importance of an application's appearance should not be underestimated. This is because appearance has a strong impact on functionality: An application that appears cluttered or illogical is hard to understand and use.

Aesthetic integrity is not a measure of how beautiful your application is. It's a measure of how well the appearance of your application integrates with its function. For example, a productivity application should keep decorative elements subtle and in the background, while giving prominence to the task by providing standard controls and behaviors.

An immersive application is at the other end of the spectrum, and users expect a beautiful appearance that promises fun and encourages discovery. Although an immersive application tends to be focused on providing diversion, however, its appearance still needs to integrate with the task. Be sure you design the user interface elements of such an application carefully, so that they provide an internally consistent experience.

Human Interface Principles: Creating a Great User Interface

# Designing an iPhone Application: From Product Definition to Branding

As you develop an iPhone application you need to learn how iPhone OS and various aspects of the mobile environment impact your design decisions. This chapter covers a range of guidelines for application design issues, from product definition to branding, and describes how to address them in an iPhone application.

### **Create a Product Definition Statement**

Before you begin designing your application, it's essential to define precisely what your application does. A good way to do this is to craft a **product definition statement**—a concise declaration of your application's main purpose and its intended audience. Creating a product definition statement isn't merely an exercise. On the contrary, it's one of the best ways to turn a list of features into a coherent product.

To begin with, spend some time defining your user audience: Are they experienced or novice, serious or casual, looking for help with a specific task or looking for entertainment? Knowing these things about your users helps you customize the user experience and user interface to their particular needs and wants.

Because you're designing an iPhone application, you already know a lot about your users. For example:

- They're mobile.
- They want to be able to open your application quickly and see useful content immediately.
- They need to be able to accomplish things in your application with just a few taps.

Now ask yourself what traits might set your users apart from all other iPhone OS users. Are they business people, teenagers, or retirees? Will they use your application at the end of every day, every time they check their email, or whenever they have a few extra moments? The more accurately you define your audience, the more accurate are your decisions about the look, feel, and functionality of your user interface.

For example, if your application helps business people keep track of their expenses, your user interface should focus on providing the right categories and making it easy to enter costs, without asking for a lot of details that aren't central to the task. In addition, you might choose a subtle color palette that appears professional and is pleasant to look at several times a day.

Or, if your application is a game for a target audience of teenagers, you might instead want a user interface that is exciting, language that imparts a feeling of exclusivity, and a color palette that evokes current fashions.

Finally, examine the set of features you intend to deliver. With the image of your user audience in mind, try to distill the list of features into a single statement, a product definition statement, that describes the solution your product offers and who your users are. For example, the desktop iPhoto application allows users to, among other things, organize, edit, share, print, and view photos. But a good product definition statement doesn't just focus on features, it also describes the intended audience. Therefore a sound product definition statement for iPhoto could be "An easy-to-use photo management application for amateur photographers." Notice how important it is to include a definition of your user audience in the product definition statement: Imagine how different an application iPhoto would be if it was designed to be "an easy-to-use photo management application for professional photographers."

A good product definition statement is a tool you should use throughout the development process to determine the suitability of features, tools, and terminology. It's especially important to eliminate those elements that don't support the product definition statement, because iPhone applications have no room to spare for functionality that isn't focused on the main task.

Imagine, for example, that you're thinking of developing an iPhone application people can use when they shop for groceries. In the planning stage, you might consider including a wide range of activities users might like to perform, such as:

Getting nutritional information about specific foods Finding coupons and special offers Creating and using shopping lists Locating stores Looking up recipes Comparing prices Keeping a running total of prices

However, you believe that your users are most concerned with remembering everything they need to buy, that they would like to save money if possible, and that they're probably in a hurry to get home with their purchases. Using this audience definition, you craft a product definition statement for your application, such as "A shopping list creation and coupon-finding tool for people in a hurry." Filtering your list of potential features through this product definition statement, you decide to focus primarily on making shopping lists easy to create, store, and use. You also offer users the ability to find coupons for the items on their list. Even though the other features are useful (and might become primary features of other applications), they don't fit the product definition statement for this application.

When you've settled on a solid product definition statement and you've started to use it as a filter for your proposed features, you might also want to use it to make sure your initial decision on application type is still the right one. If you began your development process with a specific application type in mind, you might find that the process of defining a product definition statement has changed the landscape. (See "Three Application Styles" (page 18) for more on different types of applications you can develop.)

### Incorporate Characteristics of Great iPhone Applications

Great iPhone applications do precisely what users need while providing the experience users want. To help you achieve this balance in your application, this section examines some of the characteristics of great iPhone applications and provides advice on how to build them into your product.

#### Build in Simplicity and Ease of Use

Simplicity and ease of use are fundamental principles for all types of software, but in iPhone applications they are critical. iPhone OS users are probably doing other things while they simultaneously use your application. If users can't quickly figure out how to use your application, they're likely to move on to a competitor's application and not come back.

As you design the flow of your application and its user interface, follow these guidelines to build in simplicity and ease of use:

Make it obvious how to use your application.

Designing an iPhone Application: From Product Definition to Branding

- Concentrate frequently used, high-level information near the top of the screen.
- Minimize text input.
- Express essential information succinctly.
- Provide a fingertip-size target area for all tappable elements.

The following sections explain each guideline for simplicity and ease of use in more detail.

#### Make It Obvious

You can't assume that users have the time (or can spare the attention) to figure out how your application works. Therefore, you should strive to make your application instantly understandable to users.

The main function of your application should be immediately apparent. You can make it so by minimizing the number of controls from which users have to choose and labeling them clearly so users understand exactly what they do. For example, in the built-in Stopwatch function (part of the Clock application), shown in Figure 3-1, users can see at a glance which button stops and starts the stopwatch and which button records lap times.

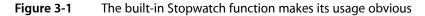

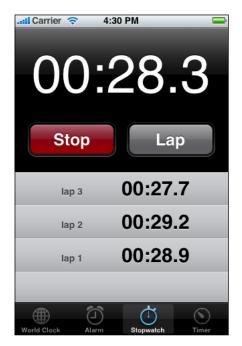

#### Think Top Down

People can tap the screen of an iPhone OS–based device with their fingers or their thumbs. When they use a finger, people tend to hold the device in their nondominant hand (or lay it on a surface) and tap with a finger of the dominant hand. When they use thumbs, people either hold the device in one hand and tap with that thumb, or hold the device between their hands and tap with both thumbs. Whichever method people use, the top of the screen is most visible to them.

Because of these usage patterns, you should design your application's user interface so that the most frequently used (usually higher level) information is near the top, where it is most visible and accessible. As the user scans the screen from top to bottom, the information displayed should progress from general to specific and from high level to low level.

#### Minimize Required Input

Inputting information takes users' time and attention, whether they tap controls or use the keyboard. If your application requires a lot of user input before anything useful happens, it slows users down and can discourage them from persevering with it.

Of course, you often need some information from users, but you should balance this with what you offer them in return. In other words, strive to provide as much information or functionality as possible for each piece of information users provide. That way, users feel they are making progress and are not being delayed as they move through your application.

When you ask for input from users, consider using a type of table view (or a picker) instead of text fields. It's usually easier for users to select an item from a list than to type words. For details on table views and pickers, see "Table Views" (page 77) and "Pickers" (page 95), respectively.

#### **Express Information Succinctly**

When your user interface text is short and direct, users can absorb it quickly and easily. Therefore, identify the most important information, express it concisely, and display it prominently so users don't have to read too many words to find what they're looking for or to figure out what to do next.

To help you do this, think like a newspaper editor and strive to convey information in a condensed, headline style. Give controls short labels (or use well-understood symbols) so that users understand how to use them at a glance.

#### Provide Fingertip-Size Targets

If your layout places controls too close together, users must spend extra time and attention being careful where they tap, and they are more likely to tap the wrong element. A simple, easy-to-use user interface spaces controls and other user-interaction elements so that users can tap accurately with a minimum of effort.

For example, the built-in Calculator application displays large, easy-to-tap controls that each have a target area of about 44 x 44 pixels. Figure 3-2 shows the Calculator application.

Designing an iPhone Application: From Product Definition to Branding

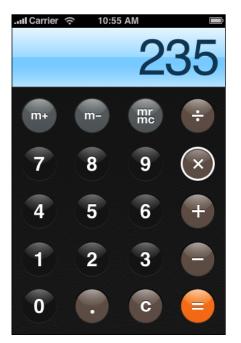

Figure 3-2 The built-in Calculator application displays fingertip-size controls

## Focus on the Primary Task

An iPhone application that establishes and maintains focus on its primary functionality is satisfying and enjoyable to use. As you design your application, therefore, stay focused on your product definition statement and make sure every feature and user interface element supports it. See "Create a Product Definition Statement" (page 35) for some advice on how to create a product definition statement.

A good way to achieve focus is to determine what's most important in each context. As you decide what to display in each screen always ask yourself, Is this critical information or functionality users need right now? Or, to think of it in more concrete terms, Is this information or functionality the user needs while shopping in a store or while walking between meetings? If not, decide if the information or functionality is critical in a different context or if it's not that important after all. For example, an application that helps users keep track of car mileage loses focus on this functionality if it also keeps track of car dealer locations.

When you follow the guidelines for making your application simple and easy to use, you help make your solution focused. In particular, you want to make the use of your application obvious and minimize user input. This makes it easier for users to arrive quickly at the most important parts of your application, which tightens the focus on your solution (for specifics on these guidelines, see "Build in Simplicity and Ease of Use" (page 36)).

For example, the built-in Calendar application (shown in Figure 3-3) is focused on days and the events that occur on them. Users can use the clearly labeled buttons to highlight the current day, select a viewing option, and add events. The most important information, that is, the days and the events associated with them, is the most prominent. User input is simplified by allowing users to choose from lists of event times, repetition intervals, and alert options, instead of requiring keyboard entry for all input.

Designing an iPhone Application: From Product Definition to Branding

| <ul> <li>✓ September 2007 ►</li> </ul> |        |           |     |           |           |          |
|----------------------------------------|--------|-----------|-----|-----------|-----------|----------|
| sun<br>26                              | Mon 27 | тие<br>28 | Wed | тни<br>30 | Fri<br>31 | Sat<br>1 |
| 2                                      | 3      | 4         | 5   | 6         | 7         | 8        |
| 9                                      | 10     | 11        | 12  | 13        | 14        | 15       |
| 16                                     | 17     | 18        | 19  | 20        | 21        | 22       |
| 23                                     | 24     | 25        | 26  | 27        | 28        | 29       |
| 30                                     | 1      | 2         | 3   | 4         | 5         | 6        |
|                                        |        |           |     |           |           |          |

Figure 3-3 The built-in Calendar application is focused on days and events

## **Communicate Effectively**

Communication and feedback are as important in iPhone applications as they are in desktop computer applications. Users need to know whether their requests are being processed and when their actions might result in data loss or other problems. That said, it's also important to avoid overdoing communication by, for example, alerting the user to conditions that aren't really serious or asking for confirmation too often.

Animation is a great way to communicate effectively, as long as it doesn't get in the way of users' tasks or slow them down. Subtle and appropriate animation can communicate status, provide useful feedback, and help users visualize the results of their actions. Excessive or gratuitous animation can obstruct the flow of your application, decrease its performance, and annoy users.

In all your text-based communication with users, be sure to use user-centric terminology; in particular, avoid technical jargon in the user interface. Use what you know about your users to determine whether the words and phrases you plan to use are appropriate. For example, the Wi-Fi Networks preferences screen uses clear, nontechnical language to describe how the device connects to networks, as shown in Figure 3-4.

Designing an iPhone Application: From Product Definition to Branding

Figure 3-4 Use user-centric terminology in your application's user interface

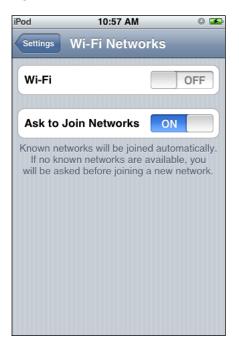

## Support Gestures Appropriately

People use their fingers to operate the unique Multi-Touch interface of iPhone OS–based devices, tapping, flicking, and pinching to select, navigate, and read web content and use applications. There are real advantages to using fingers to operate a device: They are always available, they are capable of many different movements, and they give users a sense of immediacy and connection to the device that's impossible to achieve with an external input device, such as a mouse.

However, fingers have one major disadvantage: They are much bigger than a mouse pointer, regardless of their size, their shape, or the dexterity of their owner. In the context of a display screen, fingers can never be as precise as a mouse pointer. Additionally, there are some actions users can take with the combination of a mouse and keyboard that are difficult to replicate using fingers alone. These actions include text selection, drag-and-drop operations, and cut, copy, and paste actions.

Fortunately, you can meet the challenges of a finger-based input system by having a good user interface design. For the most part, this means making sure your layout accommodates the average size of a fingertip and by finding alternatives to drag-and-drop and cut, copy, and paste. It also means responding to finger movements with the actions users expect.

Users perform specific movements, called **gestures**, to get particular results. For example, users tap a button to select it and flick or drag to scroll a long list. iPhone users understand these gestures because the built-in applications use them consistently. To benefit from users' familiarity, therefore, and to avoid confusing them, you should use these gestures appropriately in your application.

The more complex gestures, such as swipe or pinch open, are also used consistently in the built-in applications, but they are less common. In general these gestures are used as shortcuts to expedite a task, not as the only way to perform a task. When viewing a list of messages in Mail, for example, users delete a message by revealing and then tapping the Delete button in the preview row for the message. Users can reveal the Delete button in two different ways:

- Tap the Edit button in the navigation bar, which reveals a delete control in each preview row. Then, tap the delete control in a specific preview row to reveal the Delete button for that message.
- Make the swipe gesture across a specific preview row to reveal the Delete button for that message.

The first method takes an extra step, but is easily discoverable because it requires only the tap and begins with the clearly labeled Edit button. The second method is faster, but it requires the user to learn and remember the more specialized swipe gesture.

To ensure that your application is discoverable and easy to use, therefore, try to limit the gestures you require to the most familiar, that is, tap and drag. You should also avoid making one of the less common gestures, such as swipe or pinch open, the only way to perform an action. There should always be a simple, straightforward way to perform an action, even if it means an extra tap or two.

In most applications, it's equally important to avoid defining new gestures, especially if these gestures perform actions users already associate with the standard gestures. The primary exception to this recommendation is an immersive application, in which custom gestures can be appropriate. For example, a productivity application that requires users to make a circular gesture to reveal the Delete button in a table row would be confusing and difficult to use. On the other hand, a game might reasonably require users to make a circular gesture to spin a game piece.

Table 3-1 lists the standard gestures users can perform. Be sure to avoid redefining the meaning of these gestures; conversely, if you support these actions in your application, be sure to respond appropriately to the gestures that correspond to them. For more information on how to handle events created by gestures, see *iPhone Application Programming Guide*.

| Gesture        | Action                                                                                       |
|----------------|----------------------------------------------------------------------------------------------|
| Тар            | To press or select a control or item (analogous to a single mouse click).                    |
| Drag           | To scroll or pan.                                                                            |
| Flick          | To scroll or pan quickly.                                                                    |
| Swipe          | In a table-view row, to reveal the Delete button.                                            |
| Double tap     | To zoom in and center a block of content or an image.<br>To zoom out (if already zoomed in). |
| Pinch open     | To zoom in.                                                                                  |
| Pinch close    | To zoom out.                                                                                 |
| Touch and hold | In editable text, to display a magnified view for cursor positioning.                        |

 Table 3-1
 Gestures users make to interact with iPhone OS-based devices

## **Incorporate Branding Elements Cautiously**

Branding is most effective when it is subtle and understated. People use your iPhone application to get things done or to be entertained; they don't want to feel as if they're being forced to watch an advertisement. Therefore, you should strive to incorporate your brand's colors or images in a refined, unobtrusive way. For example, you might use a custom color scheme in views and controls.

The exception to this is the Home screen icon, which should be focused on your brand. (The Home screen icon is the icon users can see on their Home screens after they install your application.) Because users see your Home screen icon frequently, it's important to spend some time balancing eye-appeal with brand recognition. For some guidelines on creating a Home screen icon, see "Application lcons" (page 111).

Designing an iPhone Application: From Product Definition to Branding

# Handling Common Tasks

iPhone applications handle many common tasks in ways that may seem different to you, if your experience is with desktop or laptop computer applications. This section describes these tasks from the human interface perspective; for the technical details you need to implement these guidelines in code, see *iPhone Application Programming Guide*.

## Starting

iPhone applications should start instantly so users can begin using them without delay. When starting, iPhone applications should:

- Specify the appropriate status bar style (see "The Status Bar" (page 61) for information about the available styles).
- Display a launch image that closely resembles the first screen of the application. This decreases the perceived launch time of your application. For more information, see "Launch Images" (page 113).
- Avoid displaying an About window, a splash screen, or providing any other type of startup experience that prevents people from using your application immediately.
- By default, launch in portrait orientation. If you intend your application to be used only in landscape orientation, launch in landscape and allow users to rotate the device to landscape orientation if necessary.

A landscape-only application should support both landscape orientations—that is, with the Home button on the right or on the left. If the device is already physically in a landscape orientation, a landscape-only application should launch in that orientation. Otherwise, a landscape-only application should launch in the orientation with the Home button on the right by default.

Restore state from the last time your application ran.

## Stopping

iPhone applications stop when users open a different application or use a device feature, such as the phone. In particular, note that users don't tap an application close button or select Quit from a menu. iPhone applications should:

- Be prepared to receive an exit or terminate notification at any time. Therefore, save user data as soon as possible and as often as reasonable.
- Save the current state when stopping, at the finest level of detail possible. For example, if your application displays scrolling data, save the current scroll position.

iPhone applications should never quit programmatically because doing so looks like a crash to the user. There may be times, however, when external circumstances prevent your application from functioning as intended. When this happens, you need to tell users about the situation and explain what they can do about it. This way, users decide whether they want to take corrective action and continue with your application or press the Home button and open a different application.

External circumstances, such as the presence of a Wi-Fi connection, define the environment your application starts in and can change while your application is running. When existing or changed circumstances make it impossible for your application to perform its primary function, you should display a screen that describes the situation and tells users what they can do about it. For example, when there is no Wi-Fi connection the built-in iTunes application displays a screen that explains why the device can't connect to the iTunes Music Store and how users can correct the situation, as shown in Figure 4-1.

Figure 4-1 A screen can explain why users can't access an application's primary function

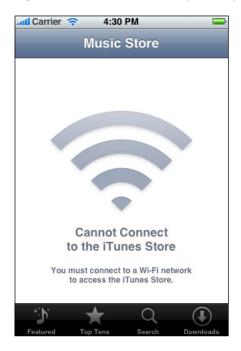

A screen like the one shown in Figure 4-1 is especially useful when there is nothing your application can do in the current circumstances. It can also be useful when only some of your application's features are prevented from working. This is because a screen provides you with the space to create an attractive and appropriately informative message to help users understand why your application isn't functioning as expected and what they can do to correct the situation.

Alternatively, you might choose to display an alert when users can't access part of your application because of external circumstances. For example, if an application feature requires Location Services to be active, displaying an alert that explains this, and gives users the opportunity to enable Location Services, can be an efficient way to handle the situation. Although an alert doesn't allow much flexibility in design, it can be a good choice if you can:

- Describe the situation very succinctly
- Supply a button that performs a corrective action
- Avoid displaying the alert too often or in too many different situations

Handling Common Tasks

As with all alerts, the less users see them, the more effective they are. See "Using Alerts" (page 70) for more information about creating alerts.

## **Managing Settings**

iPhone applications can offer settings that define preferred application behaviors or configuration options users can set to change some functionality of the application. Settings that define preferred application behaviors, similar to preferences in desktop computer applications, are accessible in the built-in Settings application. Configuration options should be available within the application context; often they are on the back of the main view (for an example of this, see "Utility Applications" (page 21)).

As you design your iPhone application, you need to decide which method makes sense. Be aware that users must quit your application to adjust settings in the Settings application, so you should not provide settings that users need to set more than once. If you can simplify your application to make settings unnecessary, you should do so. See *iPhone Application Programming Guide* for more information about providing settings in your iPhone application.

Configuration options should be offered within your application; typically, they are displayed on the back of a screen. Unlike settings, configuration options are likely to be changed frequently as users choose to see information from new sources or in different arrangements. You can react dynamically to changes users make to these options, because users do not leave your application to access them.

## Handling Orientation Changes

Users can rotate iPhone OS-based devices at any time, and they expect the content they're viewing to respond appropriately. In your iPhone application, be sure to:

- Be aware of accelerometer values (for more information on the accelerometer and references to accelerometer programming interfaces, see *iPhone Application Programming Guide*). If appropriate, your application should respond to all changes in device orientation.
- If there's a part of your application's user interface that displays in one orientation only, it's appropriate for that area to appear in that orientation and not respond to changes in device orientation. For example, when a user selects an iPod video to view, the video displays in landscape orientation, regardless of the current device orientation. This signals the user to physically rotate the device to view the video. The important point about this example is that iPod does not provide a "rotate now" button; instead, the user knows to rotate the device because the video appears in landscape orientation.

Allow users to physically rotate the device to correctly view the parts of your application's user interface that require a specific orientation. Avoid creating a control or defining a gesture that tells users to rotate the device.

## **Using Sound**

Users expect great sound from iPhone OS–based devices, whether they're hearing feedback sounds, ringtones, alert sounds, or application sounds, such as media playback, ambient sounds, or soundtracks. In addition, users expect sounds from their devices to obey both their preferences and their intentions.

Users decide how loud sounds should be and whether they want to hear them at all. Sometimes, however, users expect to hear sounds even when their current settings indicate that they prefer silence. This is because users want to hear sounds they ask for, but avoid hearing sounds they don't ask for.

To help you accommodate this, iPhone OS provides programming interfaces you can use to:

- Describe how your application's sounds should fit in with other sounds on the device
- Ensure that your application's sounds play according to users' expectations

Before you decide how to handle sound in your application, you need to understand how users expect applications and the device to behave when they adjust device controls and plug in and unplug headsets.

## The Ring/Silent Switch—What Users Expect

Users use the Ring/Silent switch to silence their devices when they want to:

- Avoid being interrupted by unexpected sounds, such as Phone ringtones and incoming Text message sounds.
- Avoid hearing sounds that are the byproducts of user actions, such as keyboard or other feedback sounds, incidental sounds, or application startup sounds.
- Avoid hearing game sounds, including incidental sounds and soundtracks, that are not the primary purpose of the user's action.

For example, in a theater users switch their devices to silent to avoid bothering other people in the theater. In this situation, users still want to be able to use applications on their devices, but they don't want to be surprised by sounds they don't expect or explicitly request, such as ringtones or new Text message sounds.

However, the Ring/Silent switch does *not* silence sounds that result from user actions that are solely and explicitly intended to produce sound. For example:

- Media playback in a media-only application is not silenced by the Ring/Silent switch because the media playback was explicitly requested by the user.
- A Clock alarm is not silenced by the Ring/Silent switch because the alarm was explicitly set by the user.
- A sound clip in a language-learning application is not silenced by the Ring/Silent switch because the user took explicit action to hear it.
- Conversation in an audio chat application is not silenced by the Ring/Silent switch because the user started such an application for the sole purpose of having an audio chat.

This behavior follows the principle of user control because it is up to the user, not the device, to decide whether it's appropriate to hear sounds the user explicitly requests.

## Volume Buttons—What Users Expect

Users use the volume buttons to adjust the volume of all sounds their devices can play, including songs, application sounds, and device sounds. This means that users can always use the volume buttons to silence any sound, regardless of the position of the Ring/Silent switch.

In some cases, it might be appropriate for an application to give users volume-setting capability in the application's user interface. For example, YouTube displays a slider control users can use to adjust the volume of the video they're watching. While YouTube is running, users can use the slider and the volume buttons interchangeably to affect the video's volume. This is because the slider acts as a proxy for the volume buttons while the application is running: It affects both the application's volume and overall system volume, with the exception of the ringer volume.

Similarly, using the volume buttons to adjust an application's currently playing audio also adjusts the overall system volume, with the exception of the ringer volume. (Using the volume buttons when no audio is currently playing adjusts the ringer volume.)

This behavior follows the principle of user control because the user always decides how loud sounds from their device should be.

Sometimes, an application might need to adjust relative, independent volume levels to produce the best mix in its audio output. But the volume of the final audio output should always follow the system volume, whether it's adjusted by the volume buttons or an application control. This means that control over the application's audio output remains in users' hands, where it belongs.

### Headsets and Headphones—What Users Expect

Users plug in headsets and headphones to hear sounds privately and to free their hands. Users have different expectations for application behavior, depending on whether they're plugging in or unplugging these accessories.

When users plug in a headset or headphones, they intend to continue listening to the current audio, but privately. For this reason, they expect an application that is currently playing audio to continue playing without pause.

When users unplug a headset or headphones, they don't want to automatically share what they've been listening to with others. For this reason, they expect an application that is currently playing audio to pause, allowing them to explicitly restart playback when they're ready.

## Defining the Audio Behavior of Your Application

If your application produces sound or performs recording, you need to decide how its audio behavior should fit in with the audio environment of the device. For most applications, this means accepting the standard interaction iPhone OS defines. This interaction, supported by System Sound Services, is well suited to applications that play only sounds that are incidental to application functionality, such as startup, feedback, or alert sounds. See "Using System Sound Services" (page 50) for guidelines on when to use this programming interface.

For applications that play or record audio as a primary part of application functionality or that play long soundtracks, the standard interaction might not be appropriate. When this is the case, you can declare a set of audio behaviors that can influence the way your application's audio fits in with the audio environment of the device. Audio Session Services supports the definition of audio behaviors (see "Using Audio Session Services" (page 50) for guidelines on when to use this programming interface).

No matter what kind of audio your application produces or how you define its behavior, the phone can always interrupt the currently running application. This is because no application should prevent users from receiving an incoming call.

#### Using System Sound Services

Use System Sound Services to play short sounds that are peripheral to the functionality of your application. Specifically, you should use System Sound Services if your application plays alert sounds only or sounds that:

- Are 30 seconds or less in duration
- Do not need any level or positioning control
- Can always mix with other sounds played by the device
- Should always obey the Ring/Slient switch

Table 4-1 shows how short sounds played using the functions defined in System Sound Services respond to the Ring/Silent switch and mix with other sounds. (Sounds produced with either function obey the volume buttons.) For more information about System Sound Services, see "System Sound Services" in *Core Audio Overview*.

| Function                          | Obeys Ring/Silent<br>switch | Mixes with other audio | Examples                                     |
|-----------------------------------|-----------------------------|------------------------|----------------------------------------------|
| AudioServicesPlay-<br>SystemSound | Yes                         | Yes                    | Tap feedback, short startup<br>sounds        |
| AudioServicesPlay-<br>AlertSound  | Yes                         | Yes                    | A failure alert or new message arrival sound |

| Table 4-1 | System Sound Services function | ons you can use to play sho  | rt, incidental sounds     |
|-----------|--------------------------------|------------------------------|---------------------------|
|           | System Sound Services function | shis you can use to play sho | g inclucification southas |

**Note:** The AudioServicesPlayAlertSound function vibrates the device if, in Settings, Vibrate is on for alerts such as those produced by the arrival of a new Text message.

Be sure to use the AudioServicesPlayAlertSound function sparingly, and only when you're certain that users will appreciate being notified of the situation. To learn more about how you might use an alert in your application, see "Using Alerts" (page 70).

#### Using Audio Session Services

Use Audio Session Services if you need to define a specific set of audio behaviors for your application. This can be the case if your application plays sounds that:

- Are a primary part of the application's functionality, such as audio in a media-playback application or sounds in a tone-matching game
- Are longer than 30 seconds, even if the sounds are not an essential part of application functionality
- Might need level or positioning control
- Should not mix with sounds from other applications

Briefly, iPhone OS uses audio sessions to help determine how your application's audio should fit in with the audio environment of the device. Your application can use its audio session to declare a set of desired audio behaviors, including:

- Whether your audio can mix with audio from other sources
- Whether your audio should play when the Ring/Silent switch is turned on

Your application's audio session also provides notifications you can use to respond gracefully to interruptions and hardware audio route changes (such as the unplugging of a headset). For in-depth information on audio sessions, read *Audio Session Programming Guide*.

To define a set of behaviors for your application's sounds, you specify an audio session *category*. iPhone OS provides seven categories, each of which encapsulates a set of behaviors. Specifying the proper category for the sounds in your application helps iPhone OS handle your sound appropriately and helps you deliver a better user experience.

The vast majority of applications should use a single category to describe their audio behaviors. Only an application that uses audio in two very different ways, such as recording and playback, would have any need for more than one category.

Note: For all applications, only one category is active at a time.

An audio session governs sounds played using any of the following audio programming interfaces:

- Audio Queue Services (see Audio Queue Services Programming Guide)
- OpenAL (see OpenAL FAQ for iPhone OS)
- I/O audio unit
- The AVAudioPlayer class (see AVAudioPlayer Class Reference)

You can also use System Sound Services when you need to play short, incidental sounds. If you do this, be aware that your application's audio session does not in any way govern sounds played with System Sound Services. (See "Using System Sound Services" (page 50) for guidelines on using this programming interface.)

Table 4-2 lists the audio session categories and shows how each one responds to the Ring/Silent switch and whether it mixes with currently playing audio from other sources, such as iPod. (Keep in mind that all categories obey the volume buttons.)

As you decide which category to choose, focus on whether the meaning of the category accurately describes your application's audio experience. If, instead, you focus only on a category's set of behaviors you're liable to disappoint user expectations. For example, choosing the media playback category for a game that plays a soundtrack means that users can't use the Ring/Silent switch to play the game silently, as they would expect.

| Category                       | Obeys<br>Ring/Silent<br>switch | Mixes with<br>other audio | Examples                                                                     |
|--------------------------------|--------------------------------|---------------------------|------------------------------------------------------------------------------|
| UserInterface-<br>SoundEffects | Yes                            | Yes                       | Tap feedback, startup sounds                                                 |
| AmbientSound                   | Yes                            | Yes                       | Incidental sounds and noises                                                 |
| SoloAmbientSound               | Yes                            | No                        | A soundtrack in a game                                                       |
| MediaPlayback                  | No                             | No                        | Songs, videos, streaming audio                                               |
| LiveAudio                      | No                             | No                        | Music or other real-time, user-created sounds                                |
| RecordAudio                    | No                             | No                        | User-recorded audio                                                          |
| PlayAndRecord                  | No                             | No                        | Simultaneous audio input and output, such as in a voice-changing application |

| Table 4-2 | Audio Session categories you can | use to define sound behavior in | your application |
|-----------|----------------------------------|---------------------------------|------------------|
|-----------|----------------------------------|---------------------------------|------------------|

**Note:** If you don't declare an audio session category, your application is assigned to the solo ambient category by default.

## Putting it All Together

Here are three scenarios that illustrate how you can take advantage of different sound services to provide an audio experience users appreciate.

Scenario 1. Imagine that you're developing a blogging application that allows users to upload their text and graphics to a central website. You might have a short startup sound file, various short sound effects that accompany user actions (such as a sound file that plays when a post has been uploaded), and an alert sound that plays when a posting fails.

In this application sound is incidental: The primary task has nothing to do with audio and users do not need to hear any sounds to successfully use the application. In this scenario, you should use the System Sound Services programming interfaces to play the sound files you create. These programming interfaces provide an easy way to play short sounds and ensure that these sounds obey the Ring/Silent switch the way users expect.

**Scenario 2**. Imagine that you're developing an educational application that helps people learn a new language. You might have startup sounds that play when the application opens, feedback sounds that play when users tap specific controls, and recordings of words and phrases that play when users want to hear examples of correct pronunciation. To make sure these different sounds play the way users expect, you can:

- Use System Sound Services when the application opens and when feedback sounds are playing.
- Assign the media playback category because the recorded words and phrases are primary functionality in your application.

When the Ring/Silent switch is set to silent, this allows your application to open without playing startup sounds and run without playing feedback sound effects, but play the educational content when users explicitly choose to hear it.

**Scenario 3**. Imagine that you're developing a game that allows users to guide an onscreen character through many different tasks. You might have startup sounds, gameplay sound effects, and a musical soundtrack. To make sure these different sounds play the way users expect, you can:

- Use System Sound Services when the application opens.
- Assign the ambient solo category because the soundtrack and gameplay sound effects are important, but nonessential, parts of the application experience.

When the Ring/Silent switch is set to silent, these choices allow users to play your game without hearing startup sounds, gameplay sounds, or the soundtrack. However, if a song in iPod is already playing when users start this game, the game soundtrack and gameplay sounds stop the iPod audio and play instead.

## **Providing Choices**

iPhone OS includes a few elements that help users make selections. When you need to offer choices in your application, you should use these selection methods because users are already familiar with their behavior. In general, you should not try to replicate the appearance and behavior of selection controls you might see in a desktop computer application, such as an application menu or a set of radio buttons. iPhone OS provides the following elements you can use to offer choices to users:

- Lists (that is, table views). Users tap a row in a list to select an item. Lists are suitable for displaying almost any number of choices. For details on the ways you can use table views in your application, see "Table Views" (page 77).
- Pickers, including date and time pickers. Users spin the wheels in a picker until each wheel displays the desired part of a multipart value, such as a calendar date that comprises year, month, and day. For more information about using pickers in your iPhone application, see "Date and Time Pickers" (page 90) and "Pickers" (page 95).
- Switch controls. Users slide a switch control from one side to the other, revealing one of two values. A switch control is intended to offer a simple choice within a list. For more information about switch controls, see "Switch Controls" (page 85).

## Providing a License Agreement

Many applications provide license agreements to which users must agree before using the applications. Such an agreement (often called an end-user license agreement, or EULA) sets forth various terms and conditions that can describe liability limits and govern usage. If you need to provide an end-user license agreement for your iPhone application, follow the guidelines in this section to ensure an appropriate and convenient user experience.

#### CHAPTER 4 Handling Common Tasks

The end-user license agreement for an iPhone application is displayed in the App Store, where people can choose to view it before purchasing the application. Your application should not display the license agreement at any time, including, but not limited to, installation and first launch. In addition, you should not provide any user interface elements that display the license agreement while your application is running. Following these guidelines allows you to obtain the consent you require without hindering your users.

# Designing the User Interface of Your iPhone Application

User interface elements in iPhone OS include views and controls. **Views** provide content regions with well-defined sets of functionality. **Controls** are graphic objects that cause instant actions or visible results. Although all an application's views and controls are contained in the application's single window, users see and interact with them in **screens**, which roughly correspond to different visual states in the application.

iPhone OS defines the standard appearance of these user interface elements, and delivers consistent behaviors that users expect. Read Part II to learn about the types of user interface elements available and how to use them to build the user interface of your application.

#### PART II

Designing the User Interface of Your iPhone Application

## A Brief Tour of the Application User Interface

Before you delve into the details about specific views and controls, it's helpful to gain a high-level understanding of the way these elements can work together and how users expect them to behave. This chapter introduces the views that comprise the building blocks of most applications, describing where they belong and touching on how they're used.

To learn more about the appearance, behavior, and usage guidelines of individual user interface elements, be sure to read the chapters following this one. Understanding how each user interface element is designed to be used helps you use it correctly in your application and, if appropriate, customize it to meet your needs.

## **Application Screens and Their Contents**

Every application, regardless of type, has an application window. Programmatically, the window provides the background on which you present all your application's information. But users are not aware of this window; instead, they experience your application as a collection of screens through which they navigate.

Although it's not a programmatic construct, you can think of a screen as corresponding to a distinct visual state or mode in your application. Users can see individual screens when they navigate through an information hierarchy, tap different tabs in a tab bar, or tap an Info button to view flip-side configuration options.

Depending on the style of your application, you might have a large number of screens or just a few. For example, Mail can display an accounts screen, screens that list the mailboxes in each account, screens that list the contents of each mailbox, and a screen for each message, in addition to a message composition screen. On the other hand, the Stocks application displays two screens: One screen displays a list of companies and a stock-performance graph and the second screen displays application configuration information.

For the most part, users think of an application screen and the device screen as identical. However, an application screen's content can extend beyond the bounds of the device screen, requiring users to scroll. For example, the Contacts screen is a single screen in the Phone application, even though it's likely to list enough names to fill the device screen several times over.

Each application screen can contain various combinations of views and controls. Some views include specific controls that do not belong anywhere else, and some controls can be used in a variety of views.

Alerts, action sheets, and modal views are distinct types of views that do not exist in an application screen like most other views; instead, they float above application screens and their views. See "Alerts, Action Sheets, and Modal Views" (page 69) for more information about these views.

Four types of views have special status in the user interface of an application, although they do not need to be included or always be visible in every application. These are:

The status bar. This is a unique view that isn't technically part of the application window, although an application can customize the appearance of the status bar to some extent. See "The Status Bar" (page 61) for more information.

A Brief Tour of the Application User Interface

- The navigation bar. This optional view appears just beneath the status bar and can include titles, buttons, and segmented controls. See "Navigation Bars" (page 62) for more information.
- The tab bar. This optional view appears at the bottom edge of a screen and contains segments that activate different modes in the application. See "Tab Bars" (page 65) for more information.
- The toolbar. This optional view appears at the bottom edge of a screen and includes controls that perform specific actions in the current context of the application. See "Toolbars" (page 64) for more information.

Figure 5-1 shows three of these views in an application screen. Note that if this application used a toolbar, it would appear in place of the tab bar.

Figure 5-1 An application screen that contains a status bar, a navigation bar, and a tab bar

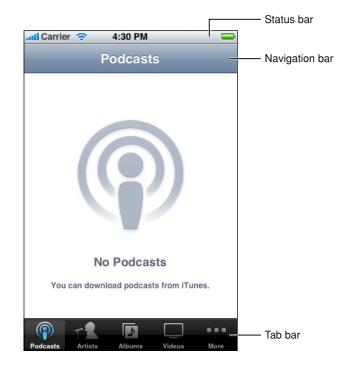

In an application that displays some combination of these four views, you can think of the area between the bottom of the navigation bar and the top of the toolbar or tab bar as the **content area**. In this area, an application screen can contain arbitrary views to display content, such as table views, web views, and image views. Figure 5-2 shows examples of two of the content-area views available in iPhone OS: a style of table view and image views. To learn more about the behavior and appearance of some of these views, in addition to the controls associated with them, see "Table Views, Text Views, and Web Views" (page 77).

A Brief Tour of the Application User Interface

#### Figure 5-2 Two types of content-area views

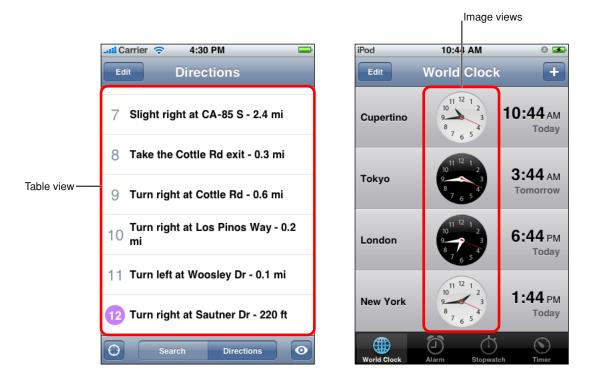

As mentioned above, there are some controls that are available only in specific views. An example of such a control is the disclosure indicator, which has a specific use in a table view. You can see an example of the disclosure indicator (it looks like >) in the left-hand list in Figure 8-1 (page 77). These controls are described in the sections that cover their associated views. In addition to these, however, there are a handful of controls, such as the detail disclosure indicator, that have a wider usage. See "Application Controls" (page 89) for more information on the controls available to you.

## Using Views and Controls in Application Screens

In iPhone OS, UIKit determines the behavior and default appearance of views and controls. As much as possible, you should use the standard user interface elements UIKit provides and follow their recommended usages. Doing this helps you in two important ways:

- Users are accustomed to the look and behavior of standard views and controls. When you use familiar
  user interface elements, users can depend on their prior experience to help them as they learn to use
  your application.
- If iPhone OS changes the look or behavior of standard views or controls, your application continues to work and automatically looks up to date with little, if any, work on your part.

Many controls support some kind of customization, usually in color or content (such as the addition of a text label or an image). If you're developing an immersive application, it's reasonable to create controls that are completely different from the default controls. This is because you're creating a unique environment, and discovering how to control that environment is an experience users expect in immersive applications.

A Brief Tour of the Application User Interface

In general, though, you should avoid radically changing the appearance of a control that performs a standard action. If you use unfamiliar controls to perform standard actions, users will have to spend time discovering how to use them and will wonder what, if anything, your controls do that the standard ones do not.

# Navigation Bars, Tab Bars, Toolbars, and the Status Bar

The status bar, navigation bar, tab bar, and toolbar are views that have specifically defined appearances and behaviors in an iPhone application. These views are not required to be present in every application (immersive applications often don't display any of them), but if they are present, it's important to use them correctly. This is because they provide familiar anchors to users of iPhone OS–based devices, who are accustomed to the information they display and the types of functions they perform.

## The Status Bar

The status bar shows users important information about their device, including cell signal strength, the current network connection, and battery charge. Figure 6-1 shows an example of a status bar.

|                      | Status bar |
|----------------------|------------|
| Il Carrier 🗢 4:30 PM | <b>—</b>   |
| Cancel New Message   | Send       |
| То:                  | •          |
| Cc:                  |            |
| Subject:             |            |
|                      |            |
| Sent from my iPhone  |            |
| QWERTYUI             | ΟΡ         |
| ASDFGHJ              | KL         |
| 🕹 Z X C V B N        | M 💌        |
| _123 space @ .       | return     |

Figure 6-1 A status bar contains important information for users

Although a full-screen, immersive application can hide the status bar, you should carefully consider the ramifications of this design decision. People expect to be able to see the current battery charge of their devices; hiding this information, and requiring users to quit your application to get it, is not an ideal user experience.

For example, Photos displays individual photos from a camera roll in a full-screen view that fades out the status bar, navigation bar, and toolbar after a few seconds. This is appropriate because in Photos, users focus on viewing the content, not interacting with it. However, users can bring back the status bar, navigation bar, and toolbar with a single tap on the screen.

If you sometimes hide the status bar in your application, therefore, you should take advantage of users' experience of this behavior and allow them to redisplay it with a single tap. Unless you have a very compelling reason to do so, it's best to avoid defining a custom gesture to redisplay the status bar because users are unlikely to discover such a gesture or remember it.

Although you have little control over the contents of the status bar, you can customize its appearance and, to some extent, its behavior. Specifically, you can:

- Indicate whether the network activity indicator should be visible. You should display the network activity indicator if your application is performing a network operation that will take more than a couple of seconds. If the operation will finish sooner than that, you don't have to show the network activity indicator, because it would be likely to disappear before users notice its presence.
- Specify the color of the status bar. You can choose gray (the default color), opaque black, or translucent black (that is, black with an alpha value of 0.5). Figure 6-2 shows these styles. (Note that you set a value in your Info.plist file to specify the status bar style; see *iPhone Application Programming Guide* for more information on how to do this.)
- Set whether the change from the current status bar color to the new color should be animated. (Note that the animation causes the old status bar to slide up until it disappears off the screen, while the new status bar slides into place.)

| Figure 6-2   | Three styles of status bars |   |  |
|--------------|-----------------------------|---|--|
| Il Carrier 🤝 | 4:30 PM                     | - |  |
| Il Carrier ? | 10:55 AM                    |   |  |
|              | ٥                           |   |  |

## **Navigation Bars**

A navigation bar appears at the upper edge of an application screen, just below the status bar. A navigation bar usually displays the title of the current view and can contain controls that act on the view's contents, in addition to navigational controls when appropriate. Navigation bars are especially useful in productivity applications (described in "Productivity Applications" (page 19)), because these applications typically arrange information in a hierarchy.

Navigation bars have two purposes:

- To enable navigation among different views in an application
- To provide controls that manage the items in a view

Figure 6-3 shows examples of both these uses.

Navigation Bars, Tab Bars, Toolbars, and the Status Bar

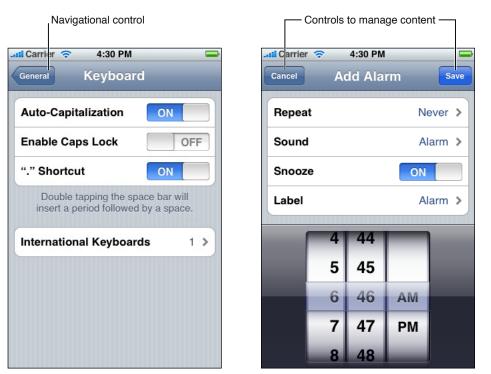

Figure 6-3 Navigation bars can contain navigational controls and controls to manage content

A navigation bar can display just the title of the current view, centered along its width, as shown in Figure 6-4. The initial view in a productivity application should include a navigation bar that displays only the title of the first view because the user hasn't yet navigated to another location.

Figure 6-4 A navigation bar displays the title of the current view

Settings

As soon as the user navigates to another view, the navigation bar should change the title to the title of the new location, and should provide a back button labeled with the title of the previous location. For example, Figure 6-5 shows the navigation bar in Date & Time settings, which is one of the settings categories in General settings.

Figure 6-5 A navigation bar can contain a navigational control

General Date & Time

Optionally, you can choose to display a second button to the right of the title. Also, if you do not need to display a back button (because your application does not support hierarchical navigation), you can opt instead to display a button that affects the contents of the view, such as an Edit button, to the left of the title. Figure 6-6 shows an example of this.

Navigation Bars, Tab Bars, Toolbars, and the Status Bar

Figure 6-6 A navigation bar can contain controls that manage the content in the view

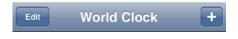

To learn how to implement a navigation bar for multiple views, see Using Navigation Controllers.

As you can see in the illustrations above, controls in a navigation bar include a bezel around them. In iPhone OS, this style is called the bordered style. All controls in a navigation bar should use the bordered style. In fact, if you place a plain (borderless) control in a navigation bar, it will automatically convert to the bordered style.

You can design your own icons for use in navigation-bar buttons, or you can take advantage of the predefined buttons iPhone OS provides. See "Standard Buttons for Use in Toolbars and Navigation Bars" (page 106) for more information on the buttons available to you.

Although you can specify a font for all text displayed in a navigation bar, it's recommended that you use the system font for maximum readability. When you use the appropriate UIKit programming interfaces to create your navigation bar, the system font is used automatically to display the title.

## **Toolbars**

If your application provides a number of actions users can take in the current context, it might be appropriate to provide a toolbar. A toolbar appears at the bottom edge of the screen and contains buttons that perform actions related to objects in the current view. A toolbar should not be used to switch among different modes in an application; if you need to do this, use a tab bar instead (see "Tab Bars" (page 65) for more information).

For example, when users view a message in Mail, the application provides a toolbar that contains items for deleting, replying to, and moving the message, in addition to checking for new mail and composing a new message. In this way, users can stay within the message-viewing context and still have access to the commands they need to manage their email. Figure 6-7 shows what this looks like.

Navigation Bars, Tab Bars, Toolbars, and the Status Bar

Figure 6-7 A toolbar provides functionality within the context of a task

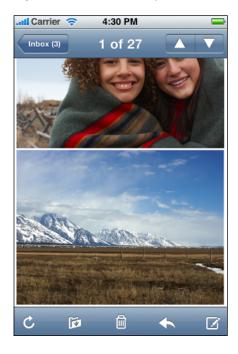

The toolbar displays toolbar items equally spaced across the width of the toolbar. It's a good idea to constrain the number of items you display in a toolbar, so users can easily tap the one they want. Remember that the hit-region of a user interface element is recommended to be 44 x 44 pixels, so providing five or fewer toolbar items is reasonable. Figure 6-8 shows an example of appropriate spacing of toolbar items in a toolbar.

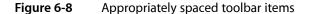

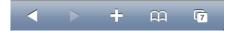

The items in both Figure 6-7 (page 65) and Figure 6-8 do not include a bezel. In iPhone OS this style is called the plain style. (For an example of the bordered style, look at the buttons in Figure 6-6 (page 64).) Although you can use either the bordered or plain style for buttons in a toolbar, you should not mix both styles in the same toolbar.

You can design your own icons for use in toolbar buttons, or you can take advantage of the predefined buttons iPhone OS provides. (See "Standard Buttons for Use in Toolbars and Navigation Bars" (page 106) for more information on the buttons available to you.) If you choose to create custom toolbar buttons, be sure to make them as similar in size as possible to achieve a balanced, attractive appearance.

## Tab Bars

If your application provides different perspectives on the same set of data, or different subtasks related to the overall function of the application, you might want to use a tab bar. A tab bar appears at the bottom edge of the screen.

A tab bar gives users the ability to switch among different modes or views in an application, and users should be able to access these modes from everywhere in the application. However, a tab bar should never be used as a toolbar, which contains buttons that act on elements in the current mode (see "Toolbars" (page 64) for more information on toolbars).

For example, on iPhone, iPod uses a tab bar to allow users to choose which part of their media collection to focus on, such as Podcasts, artists, videos, or playlists. The Clock application, on the other hand, uses a tab bar to give users access to the four functions of the application, namely, World Clock, Alarm, Stopwatch, and Timer. Figure 6-9 shows how selecting a tab in a tab bar changes the view in Clock. Notice how the tab bar remains visible in the different Clock modes shown in Figure 6-9. This makes it easy for users to see which mode they're in, and allows them to access all Clock modes regardless of the current mode.

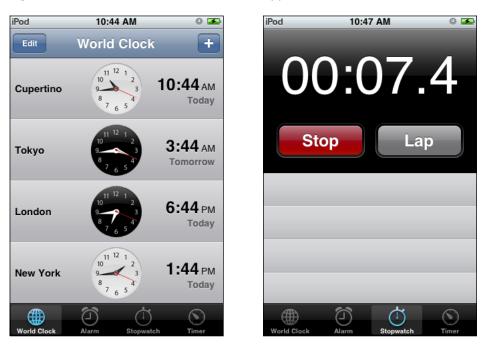

Figure 6-9 A tab bar switches views in an application

The tab bar displays icons and text in tabs, each of which are equal in width and display a black background. Because it's recommended that the hit-region of a user interface element be 44 x 44 pixels, it's a good idea to display five or fewer tabs in a tab bar; otherwise, it can be difficult for users to tap a specific one. When a tab is selected, its background lightens and the image in the tab is highlighted. Figure 6-10 shows how this looks.

#### Figure 6-10 A selected tab in a tab bar

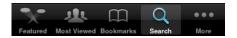

You can display a badge on a tab to communicate with users in a nonintrusive, understated way. This type of feedback is suitable for communicating information that isn't critical to the user's task or context, but that is useful to know. The badge looks similar to the one Phone displays on the Voicemail tab to indicate the number of unheard messages: it is a red oval with white text inside that's near the upper right corner of the

tab. Associating a badge with a specific tab allows you to connect the information in the badge with a particular mode in your application. (Note that your application cannot display a badge on your application icon in the Home screen, because third-party iPhone applications do not run in the background.)

Figure 6-11 shows an example of a badge on a tab.

Figure 6-11 A badge conveys information in a tab bar

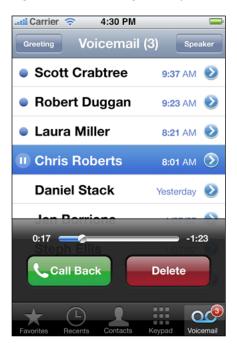

iPhone OS provides a number of icons you can use in your tabs, such as the items labeled Favorites and Recents in Figure 6-11. For more information on the tab bar icons available to you, see "Standard Icons for Use in Tab Bars" (page 108).

Navigation Bars, Tab Bars, Toolbars, and the Status Bar

## Alerts, Action Sheets, and Modal Views

Alerts, action sheets, and modal views are types of views that appear when something requires the user's attention or when additional choices or functionality need to be offered. Figure 7-1 shows examples of these types of views.

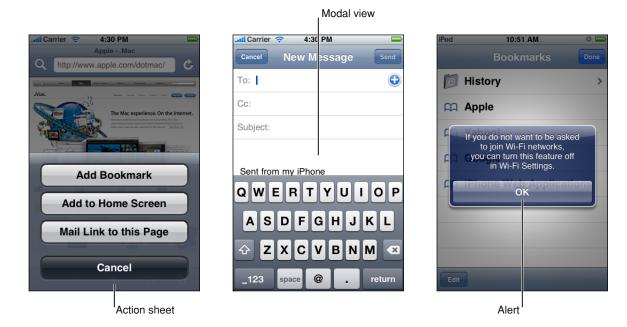

#### Figure 7-1 An action sheet, a modal view, and an alert

To learn about implementing these types of views programmatically, see Using Modal View Controllers.

## Usage and Behavior

Alerts, action sheets, and modal views are all modal, which means that users must explicitly dismiss them, by tapping a button, before they can continue to use the application. Although there are times when you need to warn users of potentially dangerous actions or provide extra choices, it's important to avoid overusing these views. This is because:

- All types of modal views interrupt the user's workflow.
- The too-frequent appearance of a view requesting confirmation or acknowledgment is likely to be more annoying than helpful.

Alerts, in particular, should be used only rarely. When alerts appear too frequently, users are likely to dismiss them without reading them, just to get them out of the way.

Alerts, action sheets, and modal views are designed to communicate different things:

- Alerts give users important information that affects their use of the application (or the device). Alerts are usually unexpected, because they generally tell users about a problem or a change in the current situation that might require users to take action.
- Action sheets give users additional choices related to the action they are currently taking. Users learn to expect the appearance of an action sheet when they tap a toolbar button that begins either a potentially destructive action (such as deleting all recent calls) or an action that can be completed in different ways (such as a send action for which users can specify one of several destinations).
- Modal views provide more extensive functionality in the context of the current task or provide a way to perform a subtask directly related to the user's workflow.

These types of views also differ in appearance and behavior, which underscores the difference in the messages they send. Because users are accustomed to the appearance and behavior of these views, it's important to use them consistently and correctly in your application. Read the following sections to learn more about using alerts, action sheets, and modal views.

## **Using Alerts**

An alert pops up in the middle of the application screen and floats above its views to give users critical information in a highly visible way. The unattached appearance of an alert emphasizes the fact that its arrival is due to some change in the application or the device, not necessarily as the result of the user's most recent action. An alert should display text that explains the situation and, ideally, give users a way to choose an appropriate course of action.

Users are accustomed to seeing alerts from the device or from built-in applications that run in the background, such as Text, but you should seldom need to use them in your application. For example, you might use an alert to tell users that the task they initiated is blocked. It makes sense to display an alert with this message, because it's important to tell users what the problem is and give them a choice of ways to handle it.

You can also use an alert to give users a chance to accept or reject an outcome that is potentially dangerous. When this is the case, the alert should display two buttons: one that dismisses the alert and performs the action and one that dismisses the alert without performing the action. Often, it makes sense to use the label "Cancel" for the button that dismisses the alert without performing the action. Note that if users press the Home button while such an alert is visible, the result should be identical to tapping the Cancel button; that is, the alert is dismissed and the action is not performed.

The infrequency with which alerts appear helps users take them seriously. Be sure to minimize the number of alerts your application displays and ensure that each one offers critical information and useful choices. In general, try to avoid creating alerts that:

Update users on tasks that are progressing normally.

Instead, consider using a progress view or an activity indicator to provide progress-related feedback to users (these controls are described in "Progress Views" (page 96) and "Activity Indicators" (page 89)).

■ Ask for confirmation of user-initiated actions.

To get confirmation for an action the user initiated, even a potentially risky action such as deleting a contact, you should use an action sheet (described next in "Using Action Sheets" (page 71)).

Inform users of errors or problems about which they can do nothing.

Although it might be necessary to use an alert to tell users about a critical problem they can't fix, it's better to integrate such information into the user interface, if possible. For example, instead of telling users every time a server connection fails, display the time of the last successful connection.

## **Using Action Sheets**

An action sheet displays a collection of alternatives that are associated with a task users initiate by tapping a button in an application's toolbar. An action sheet is an appropriate way to:

Provide a selection of ways the task can be completed. In Photos, for example, users can tap the Send button when viewing an individual photo. An action sheet appears, giving users a choice of three destinations for the photo (in addition to a Cancel button, which cancels the send).

It's useful to display an action sheet in a situation like this, because it allows you to provide a range of choices that make sense in the context of the current task, without giving these choices a permanent place in the user interface.

 Get confirmation before completing a potentially dangerous task. For example, depending on Mail settings, an action sheet appears when users tap the Trash button in the Mail toolbar, allowing them to proceed with the deletion or cancel it.

When you display an action sheet in a situation like this you ensure that users understand the dangerous effects of the step they're about to take and you can provide some alternatives. This type of communication is particularly important on iPhone OS-based devices because sometimes users tap controls without meaning to.

An action sheet always emerges from the bottom of the application screen and hovers over its views (as shown in the far left of Figure 7-1 (page 69)). Unlike an alert, however, the side edges of an action sheet are anchored to the sides of the screen, reinforcing its connection to the application and the user's most recent action.

An action sheet contains a few buttons that allow users to choose how to complete their task. You should not have to add a message to an action sheet because the button labels, in conjunction with the task being performed, should provide enough context for the user to understand their choices. When users tap a button, the action sheet disappears. Because an action sheet should provide users with a choice of actions, an action sheet always provides more than one button.

## **Using Modal Views**

A modal view slides up from the bottom edge of the screen and always covers the entire application screen (as shown in the middle of Figure 7-1 (page 69)). Because a modal view hides the current application screen, it strengthens the user's perception of entering a different, transient mode in which they can accomplish something.

A modal view can display text if appropriate, and contains the controls necessary to perform the task. In addition, a modal view generally displays a button that completes the task and dismisses the view, and a Cancel button users can tap to abandon the task.

A modal view supports more extensive user interaction than an action sheet. Unlike an action sheet, which accepts a single choice, a modal view supports multistep user interaction, such as the selection of more than one option or the inputting of information.

Use a modal view when you need to offer the ability to accomplish a self-contained task related to your application's primary function. A modal view is especially appropriate for a multistep subtask that requires user interface elements that don't belong in the main application user interface all the time. A good example of a modal view is the compose view in Mail. When users tap the Compose button, a modal view appears that contains text areas for the addresses and message, a keyboard for input, a Cancel, and a Send button.

## **Designing an Alert**

You can specify the text, the number of buttons, and the button contents in an alert, but you can't customize the background appearance of the alert itself.

Although you can choose the number of buttons to place in an alert, a two-button alert is often the most useful, because it is easiest for users to choose between two alternatives. It is rarely a good idea to display an alert with a single button because such an alert cannot give users any control over the situation; instead, it can only display information and provide a dismiss button. An alert that contains three or more buttons is significantly more complex than a two-button alert, and should be avoided if possible. In fact, if you find that you need to offer users more than two choices, you should consider using an action sheet instead (see "Using Action Sheets" (page 71) and "Creating an Action Sheet" (page 73) for more information on this type of view).

Because users sometimes respond to alerts without reading them carefully, be sure to provide an appropriate default choice. To help guide inattentive users towards this choice, make the light-colored, right-hand button the safe, default alternative. For example, you might choose to make this button the Cancel button, to help users avoid inadvertently causing a dangerous action, or you might make it represent the most common response, if the resulting action isn't destructive.

The following guidelines describe how buttons are configured in an alert:

- In an alert with two buttons, the button on the left is always dark-colored and the button on the right is never dark-colored.
  - In a two-button alert that proposes a potentially risky action, the button that cancels the action should be on the right and light-colored.
  - In a two-button alert that proposes a benign action, the button that cancels the action should be on the left (and therefore dark-colored).
- In an alert with a single button, the button is light-colored.

**Note:** A Cancel button may be either light-colored or dark-colored and it may be on the right or the left, depending on whether the alternate choice is destructive.

The main function of an alert is to tell users about something that happened, perhaps unexpectedly. To do this, you need to display enough text to clearly explain the situation and what, if anything, the user can do about it. Often, a title that succinctly describes the situation or event is sufficient for an alert.

Although brevity is recommended for alert titles, you should not create an alert title that consists of a single word because that does not convey enough information. "Error," for example, is a particularly ineffective alert title because it doesn't help the user understand why the alert appeared, and it gives the impression that the application is unable to provide more useful information. In fact, you should try to avoid using the word "error" anywhere in your alert text and instead focus on describing the actual situation.

Sometimes, it's a good idea to add to the alert a sentence, or message, that provides context or additional information. For example, if an event or situation can be caused by different things, you might choose to provide an alert that always uses the same title to describe the event, but displays different explanatory messages, depending on the cause. At other times, a title might not add any useful information. When this is the case, you can dispense with the title and instead display a brief message that describes the situation.

As mentioned above, an alert often displays two buttons; Figure 7-2 shows such an alert. Note that the alert shown in Figure 7-2 follows the guidelines that govern the placement and color of the buttons. Specifically, because the alert proposes a benign action, the button that cancels the action (that is, Don't Allow) is on the left, and therefore dark-colored.

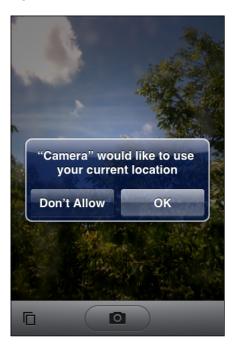

Figure 7-2 A two-button alert

## **Designing an Action Sheet**

You choose the background of an action sheet to coordinate with the look of your application, and you can specify the number of buttons and their contents.

Unlike an alert, an action sheet should not need to display a textual message. This is because an action sheet appears as the result of a user action, such as tapping a Delete or Send button, so there should be no need to explain its arrival.

Action sheets can have a two different background appearances. You need to ensure that the background of the action sheets in your application coordinates with the appearance of your application's toolbars or navigation bars. If your application uses black navigation bars and toolbars, for example, the action sheet background should be translucent black. By default, iPhone OS displays action sheets with a blue background, which coordinates with the blue toolbars and navigation bars. All action sheets in your application should have the same background color, and that color should coordinate with the color of the navigation bars and toolbars.

Be sure to display the Cancel button at the bottom of an action sheet. This encourages the user to read through all the alternatives before reaching the Cancel option.

Figure 7-3 shows an action sheet with the default background appearance and a Cancel button in the recommended location.

Figure 7-3 A typical action sheet

| 📲 Carrier 🗢                                         | 4:30 PM | <b>—</b>   |
|-----------------------------------------------------|---------|------------|
| apple (1)                                           | 1 of 8  |            |
| From: Apple                                         |         | Details    |
| Apple Retail S<br>Concierge awa<br>January 11, 2008 | aits.   | ıary: Your |
| ć                                                   | _       |            |
|                                                     | -       |            |
|                                                     | Reply   |            |
|                                                     | Forward |            |
|                                                     |         |            |
|                                                     | Cancel  |            |
|                                                     |         |            |

If you need to provide a button that performs a potentially destructive action, such as deleting all the items in a user's shopping list, you should use the red button color. It's important to display such destructive buttons at the top of the action sheet for two reasons:

- The closer to the top of the action sheet a button is, the more visible it is.
- Sometimes users mistakenly tap the bottom of the device screen when they're aiming for the Home button. By placing a destructive button away from the bottom of an action sheet, users are less likely to cause undesirable results if they mistakenly tap the screen instead of the Home button.

Figure 7-4 shows an action sheet with the translucent black background appearance and both a Cancel and a destructive button in their recommended positions.

Alerts, Action Sheets, and Modal Views

**Figure 7-4** A button that performs a destructive action should be red and located at the top of the action sheet

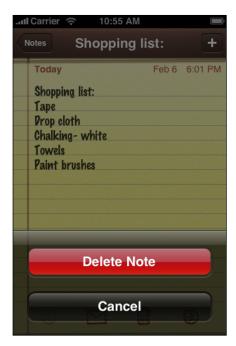

You can display several buttons in an action sheet, as long as you make sure each button is easily distinguished from the others. Figure 7-5 shows an action sheet with a background that matches the blue toolbar and that provides three alternatives in addition to Cancel.

#### Figure 7-5 An action sheet with four buttons

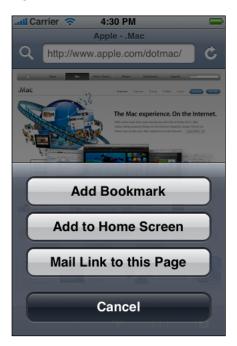

## Designing a Modal View

The overall look of a modal view should coordinate with the application that displays it. For example, a modal view often includes a navigation bar that contains a title and buttons that cancel or complete the modal view's task. The navigation bar should have the same background appearance as the navigation bar in the application.

A modal view should usually display a title that identifies the task in some way. If appropriate, you can also display text in other areas of the view that more fully describes the task or provides some guidance. For example, the Text application provides a modal view when users want to compose a text message. This modal view, shown in Figure 7-6, displays a navigation bar with the same background as the application navigation bar and with the title New Message.

Figure 7-6 A modal view should coordinate with the application screen

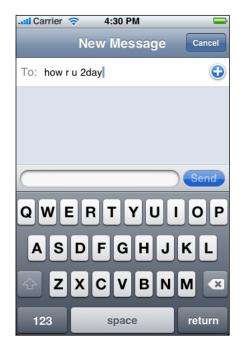

In a modal view, you can use whichever controls are required to accomplish the task. For example, you can include text fields, buttons, and table views.

## Table Views, Text Views, and Web Views

Table views, text views, and web views are versatile elements that lend themselves to different uses in your iPhone application. For example, table views can be configured to display short lists of choices, grouped lists of detailed information, or long, indexed lists of items. Text views and web views are relatively unconstrained containers you can use to accept and display content. This chapter provides guidance for using these elements in your iPhone application.

## **Table Views**

A **table view** presents data in a single-column list of multiple rows. Each row can contain some combination of text, images, and controls, and rows can be divided into sections or groups. Users flick or drag to scroll through large numbers of rows or groups of rows. Figure 8-1 shows how different styles of table views can display lists in different ways.

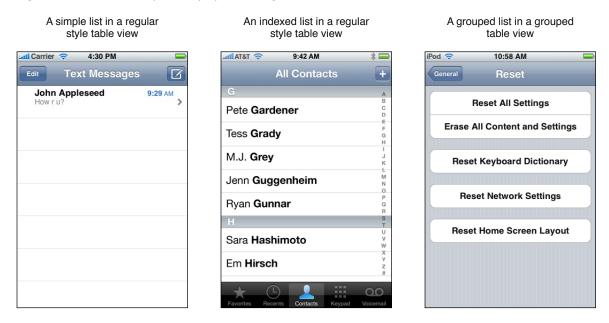

#### **Figure 8-1** Three ways to display lists using table views

This section covers what table views support and how to use them in your application. Then, it describes two styles of table view: the regular style (two variations of which are shown in on the left and in the middle in Figure 8-1) and the grouped style (shown on the right in Figure 8-1).

## Usage and Behavior

Table views are extremely useful in iPhone applications because they provide attractive ways to organize both large and small amounts of information. Table views are most useful in productivity applications that tend to handle lots of user items, although utility applications can make use of smaller-scale table views, as well. An immersive application would probably not use a table view to display information, but it might use one to display a short list of options.

Table views provide built-in elements that allow users to navigate and manipulate information. In addition, table views support:

- The display of header and footer information. You can display descriptive text above or below each section or group in a list, and above or below the list as a whole.
- List editing. You can allow users to add, remove, and reorder list items in a consistent way. Table views also support the selection and manipulation of multiple list items, which you might use to give users a convenient way to delete more than one list item at a time.

Note that you can choose to animate the changes users make to list items. Doing so is a good way to provide feedback and strengthen the user's sense of direct manipulation. In Settings, for example, when you turn off the automatic date and time setting (by selecting Off in Date & Time > Set Automatically), the list group expands smoothly to display two new items, Time Zone and Set Date & Time.

Table views provide feedback when users select list items. Specifically, when an item can be selected, the row containing the item highlights briefly when a user selects it to show that the selection has been received. Then, an immediate action occurs: Either a new view is revealed or the row displays a checkmark to indicate that the item has been selected. The row never remains highlighted, because table views do not display a persistent selected state.

If a row selection results in navigation to a new screen, the selected row highlights briefly as the new screen slides into place. When the user navigates back to the previous screen, the originally selected row again highlights briefly to remind the user of their earlier selection.

The two styles of table views are distinguished mainly by appearance:

- Regular. This style of table view displays rows that stretch from side edge to side edge of the screen. The background of the rows is white. The rows can be separated into labeled sections and the table view can display an optional index view that appears vertically along the right edge of the view.
- Grouped. This style of table view displays groups of rows that are inset from the side edges of the screen. The groups are displayed on a distinctive blue-striped background, while inside the groups the background is white. A grouped table view can contain an arbitrary number of groups, and each group can contain various numbers of rows. Each group can be preceded by header text and followed by footer text. This table style does not provide an index view.

Table views are particularly versatile user interface elements, because they can be configured in different ways to support different user actions. For example, you can use table views to support the following common actions:

Selecting options

iPhone OS does not include multi-item selection controls analogous to menus or pop-up menus, but a table view works well to display a list of options from which the user can choose. This is because table views display items in a simple, uncluttered way. In addition, the table view provides a checkmark image that shows users the currently selected option in a list.

If you need to display a list of choices users see when they tap an item in a table row, you can use either style of table view. But if you need to display a list of choices users see when they tap a button or other user interface element that is not in a table row, use the regular style.

Navigating hierarchical information

A table view works well to display a hierarchy of information in which each node (that is, list item) can contain its own subset of information, because each subset can be displayed in a separate list. This makes it easy for users to follow a path through the hierarchy by selecting one item in each successive list. The table view provides the disclosure indicator element that reveals the subset of information belonging to an item, and the detail disclosure button element that displays detailed information about an item.

As mentioned above, a table row does not retain its selected appearance. This is also true when a table is used to support navigation: Previously selected table rows do not remain highlighted when users retrace their steps through the hierarchy.

Although you can configure either style of table view for this usage, it's best to use the regular style if there are three or more levels in the information hierarchy.

Looking up indexed information

You can use a table view to display information ordered according to a scheme, for example, alphabetization. You can provide header (and, optionally, footer) information to label separate sections, such as the "A" section and the "B" section. You can also choose to display the index view, which shows the entire range of list content. Users can scroll through the rows of the sectioned list or pinpoint a location in the index view.

Only the regular table view provides the index view, but both styles support categorization of list items.

■ Viewing conceptually grouped information.

You can use a table view to cluster information into logical groups, such as work, home, or school.

Although you can define logical sections in a regular table view, it's usually better to use a grouped table view because it provides a better visual indication of grouping and more space for contextual information in headers and footers.

## Configuring a Regular Table View

A regular table view, in its simplest configuration, displays only the list items, with no section divisions and no index view. The list items can include text, images, and table-view elements, such as the disclosure indicator (for more information about the elements a table view provides, see "Table-View Elements" (page 84)). For example, Figure 8-2 shows an example of a simple list in a regular table view.

Table Views, Text Views, and Web Views

Figure 8-2 A simple list in a regular style table view

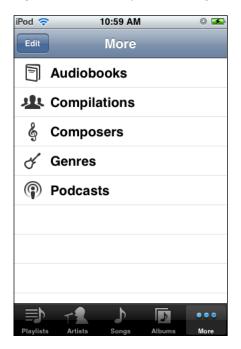

The disclosure indicator element (shown in the left-hand list in Figure 8-1 (page 77)) is necessary if you're using the table to present hierarchical information. This is because users know that this element means "show the next page of information." It should appear to the right of every list item that contains a sublist of items.

If you're configuring a regular table view as a selection mechanism, however, you should not need to display the disclosure indicator element, because a selection list should seldom be hierarchical. However, you should display the checkmark element next to the option the user selects (for more information about this element, see "Table-View Elements" (page 84)). This way, you inform the user which selection is currently in effect.

As mentioned in "Usage and Behavior" (page 78), a table view automatically highlights a row in response to the user's tap, when the row item supports selection. This brief highlight is a feedback mechanism that allows users to see that they've tapped the row they intended and lets them know their selection is being processed. You should never make this highlight permanent in an effort to indicate the current selection in a list; instead, use the checkmark (described in "Table-View Elements" (page 84)).

If you want to display a list of items divided into sections, you can configure a regular table view to display section headers, with each header describing a section and providing visual distinction from the other sections. You typically want to do this when the number of items in the list is long, and when the items lend themselves to a familiar categorization scheme. For example, the contact list in Phone can be very long and people are accustomed to organizing such information alphabetically. Figure 8-3 shows an alphabetical list of names in a contacts list that includes section headers and an index view along the right edge.

Table Views, Text Views, and Web Views

| Figure 8-3 | An indexed list in a regular style table view |
|------------|-----------------------------------------------|
|------------|-----------------------------------------------|

| Lattl Carrier 🤝 4:30 PM           | -                |
|-----------------------------------|------------------|
| All Contacts                      | +                |
| G                                 | A                |
| Pete Gardener                     | B<br>C<br>D      |
| Tess Grady                        | E<br>F<br>G<br>H |
| M.J. Grey                         | I<br>J<br>K      |
| Jenn Guggenheim                   | M<br>N<br>O      |
| Ryan <b>Gunnar</b>                | P<br>Q<br>R      |
| H                                 | S<br>T           |
| Sara Hashimoto                    | U<br>V<br>W      |
| Em <b>Hirsch</b>                  | X<br>Y<br>Z<br># |
|                                   | 00               |
| Favorites Recents Contacts Keypad | Voicemail        |

In general, you should consider displaying the index view if the items in the list fill more than about two screenfuls. If the contents of the list is not that extensive, you can configure a regular table to display information with section headers, but without the index view, as shown in Figure 8-4. It's also possible to specify footers for each section, but this is not shown in Figure 8-4.

#### Figure 8-4 A sectioned list without an index view in a regular style table view

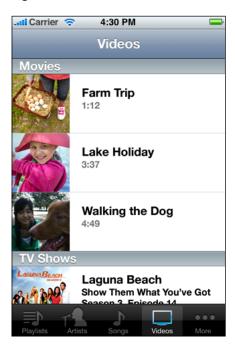

Avoid using table elements that display on the right edge of a table (such as the disclosure indicator) in a regular table with an index view, because these elements interfere with the index view.

If it makes sense in your application, you can display a header at the beginning of the table view, before the first item. Figure 8-5 shows an example of this. You can also display a footer after the last item, but this is not shown in Figure 8-5.

Figure 8-5 A regular style table view can display a table header before the first list item

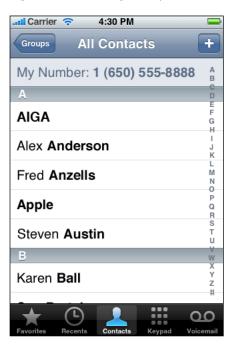

## Configuring a Grouped Table View

A **grouped table view** always contains at least one group of list items (one per row), and each group always contains at least one item. A list item can include text, images, and table-view elements (described in "Table-View Elements" (page 84)). For example, Figure 8-6 shows a grouped table view with four groups, each containing one list item.

Table Views, Text Views, and Web Views

#### Figure 8-6 A grouped table view with four groups

| Il Carrier 奈 4:30 PM | <b>—</b>     |
|----------------------|--------------|
| General Passcode Lo  | ock          |
| Turn Passcode        | e Off        |
| Change Passo         | ode          |
| Require Passcode In  | nmediately > |
| Show SMS Preview     | ON           |
|                      |              |
|                      |              |
|                      |              |

In contrast, Figure 8-7 shows a grouped table view with a single group that contains four list items.

| Pod            | 10:48 AM | 0 🗾         |
|----------------|----------|-------------|
| Settings       | Photos   |             |
| Slideshow      |          |             |
| Play Each Slic | de For   | 3 Seconds > |
| Transition     |          | Dissolve >  |
| Repeat         |          | OFF         |
| Shuffle        |          | ON          |
|                |          |             |
|                |          |             |
|                |          |             |
|                |          |             |
|                |          |             |

#### Figure 8-7 A grouped table with a single group

Notice the different types of elements in the list items shown in Figure 8-6 (page 83) and in Figure 8-7. Both lists include the disclosure indicator element, which users tap to see the next list related to an item, and both lists include a switch control, which is a table-view control users slide to make an on/off choice.

## **Table-View Elements**

In general, users can tap anywhere on a list item to select it. However, table views also provide a few elements that are designed to display more information about list items, or to delete them. These **table-view elements** are used consistently in iPhone applications, and users are accustomed to their appearance and meanings. Specifically, a table view provides the following elements:

■ **Disclosure indicator**. Users tap this element to see the next level in a hierarchy, or the choices associated with the list item. (See Figure 8-7 (page 83) for an example of this element.)

Use a disclosure indicator in a row when selecting the row results in the display of another list. In other words, the presence of a disclosure indicator tells users that tapping anywhere in the row reveals another view; it does not offer functionality that is separate from the selection of the row.

Detail disclosure button. Users tap this element to see detailed information about the list item. (Note that you can use this element outside of a table view, to reveal additional details about something; see "Detail Disclosure Buttons" (page 92) for more information.)

In a table view, use a detail disclosure button in a row to display details about the list item. Note that the detail disclosure button, unlike the disclosure indicator, can perform an action that is separate from the selection of the row. For example, in Phone Favorites, tapping the row initiates a call to the contact; tapping the detail disclosure button in the row reveals more information about the contact.

- Delete button. Users tap this element to delete the list item. This element appears to the right of a list item when users swipe in the row or when they tap the delete control button while in an editing context. (See Figure 8-8 for an example of this element.)
- Delete control button. Users tap this element to reveal and hide the Delete button for each list item. To give additional feedback to users, the horizontal minus symbol inside this button becomes vertical when users tap it to reveal the Delete button. See Figure 8-8 for an example of this element.

In a grouped table that can switch between an editing and a nonediting mode, the delete control appears outside the table view, on the left. You can see this, for example, when editing an individual's contact information. If a grouped table is always in an editing mode (such as the grouped table views on the back of Stocks and Weather), the delete control appears inside the table view, on the left.

In a regular table view, the delete control always appears in the table view, on the left, as shown in Figure 8-8.

- **Row insert button**. Users tap this element to add a row to the list.
- Check mark. This element appears to the right of a list item to show that it is currently selected.

Table Views, Text Views, and Web Views

Figure 8-8 A table view can display the Delete button and the delete control button

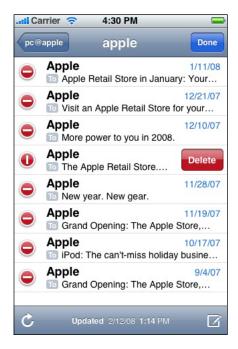

With the exception of the disclosure indicator, the table-view elements listed above are designed to perform actions that may be separate from the selection of the list item. For example, if a list item displays the detail disclosure button element, users can tap it to see more information about the list item. However, this is separate from the selection of the list item, which users can perform by tapping elsewhere in the row.

## Switch Controls

A **switch control** presents to the user two mutually exclusive choices or states, such as yes/no or on/off. A switch control shows only one of the two possible choices at a time; users slide the control to reveal the hidden choice or state. Figure 8-9 shows examples of switch controls.

Table Views, Text Views, and Web Views

#### Figure 8-9 Switch controls in a table view

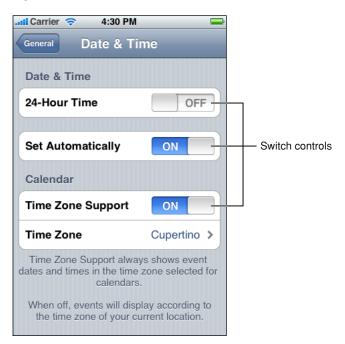

Use a switch control in a grouped table view when you need to offer the user two simple, diametrically opposed choices. Because one choice is always hidden, it's best to use a switch control when the user already knows what both values are. In other words, don't make the user slide the switch control just to find out what the other option is.

You can use a switch control to change the state of other user interface elements in the view. Depending on the choice users make, new list items might appear or disappear, or list items might become active or inactive.

## **Text Views**

A **text view** is a region that displays multiple lines of text. Recall that a text view inherits from a scroll view, which means that the text view supports scrolling when the content is too large to fit inside its bounds. Mail uses a text view to allow users to create a signature that appears at the end of each email message they compose, as shown in Figure 8-10.

Table Views, Text Views, and Web Views

#### Figure 8-10 A text view displays multiple lines of text

| Il Carrier | 🗢 4:30 PM            | È      |
|------------|----------------------|--------|
| Mail       | Signature            | Clear  |
| Sent fro   | om iPhone            |        |
|            | R T Y U<br>D F G H J |        |
| িZ         | XCVBN                | M      |
| .?123      | space                | return |

Although you might use a text view to display many lines of text, such as the content of a large text document, you can also use a text view to support user editing. If you make a text view editable, a keyboard appears when the user taps inside the text view.

You have control over the font, color, and alignment of the text in a text view, but only as they apply to the entirety of the text. In other words, you can't change any of these properties for only part of the text. The defaults for the font and color properties are, as you would expect, the system font and black, because they tend to be the most readable. The default for the alignment property is left (you can change this to center or right).

If you must enable variable fonts, colors, or alignments within a view that displays text, you can use a web view instead of a text view, and style the text using HTML.

## Web Views

A **web view** is a region that can display rich, HTML content in your application screen. For example, Mail uses a web view to display message content, because it can contain elements in addition to plain text (Figure 8-11 shows an example of this).

Table Views, Text Views, and Web Views

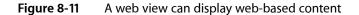

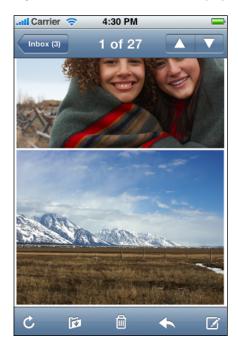

In addition to displaying web content, a web view provides elements that support navigation through open webpages. Although you can choose to provide webpage navigation functionality, it's best to avoid creating an application that looks and behaves like a mini web browser.

If you have a webpage or web application, you might choose to use a web view to implement a simple iPhone application that provides a wrapper for it. If you plan to access web content that you control, be sure to read *Safari Web Content Guide for iPhone OS* to learn how to create web content that is compatible with and optimized for display on iPhone OS–based devices.

# **Application Controls**

iPhone OS provides several controls you can use in your application, most of which are already familiar to users of iPhone OS–based devices. Many of these controls are intended for use in specific places, such as in a table view, but some are available for more general usage. This chapter describes the controls that you can use in arbitrary views in your application.

As you design the user interface of your application, always remember that users expect familiar controls to behave as they do in the built-in applications. This is to your advantage, as long as you use these controls appropriately in your application.

## **Activity Indicators**

An **activity indicator** shows the progress of a task or process that is of unknown duration. If you need to display progress for a task of known duration, use a progress view instead (see "Progress Views" (page 96) for more information about this control). The "spinning gear" appearance of the activity indicator shows users that processing is occurring, but does not suggest when it will finish.

Figure 9-1 shows two types of activity indicators. The activity indicator in the status bar is the network activity indicator; it should be displayed when your application accesses the network for more than a couple of seconds. The larger activity indicator in the toolbar should be displayed if it will take more than a second or two for your application to perform the current task.

**Application Controls** 

#### Figure 9-1 Two types of activity indicators

| Activity indicator    |          |
|-----------------------|----------|
| 📶 Carrier 🗢 🔆 4:30 PM | <b>—</b> |
| Accounts Work         | _        |
| 💻 Inbox               | 23       |
| Drafts                |          |
| Sent                  |          |
| 🗑 Trash               |          |
|                       |          |
|                       |          |
|                       |          |
|                       |          |
|                       |          |
| Checking for Mail     |          |
| Activity indicator    |          |

An activity indicator is a good feedback mechanism to use when it's more important to reassure users that their task or process has not stalled than it is to suggest when processing will finish.

You can choose the size and color of an activity indicator to coordinate with the background of the view in which it appears. By default, an activity indicator is white.

An activity indicator disappears when the task or process has completed. This default behavior is recommended, because users expect to see an activity indicator when something is happening and they associate a stationary activity indicator with a stalled process.

## **Date and Time Pickers**

A **date and time picker** gives users an easy way to select a specific date or time. A date and time picker can have up to four independent spinning wheels, each of which displays values in a single category, such as month or hour. Users flick or drag to spin each wheel until it displays the desired value beneath the clear selection bar that stretches across the middle of the picker. The final value comprises the values displayed in each wheel. Figure 9-2 shows an example of a date and time picker.

**Application Controls** 

#### Figure 9-2 A date and time picker

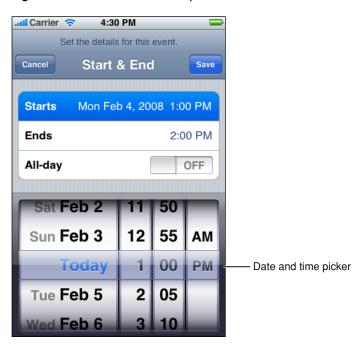

Use a date and time picker to allow users to avoid typing values that consist of multiple parts, such as the day, month, and year of a date. A date and time picker works well because the values in each part have a relatively small range and users already know what the values are.

Depending on the mode you specify, a date and time picker displays a different number of wheels, each with a set of different values. The date and time picker defines the following modes:

- Time. The time mode displays wheels for the hour and minute values, with the optional addition of a wheel for the AM/PM designation.
- Date. The date mode displays wheels for the month, day, and year values.
- Date and time. The date and time mode displays wheels for the calendar date, hour, and minute values, with the optional addition of a wheel for the AM/PM designation. This is the default mode.
- Countdown timer. The countdown timer mode displays wheels for the hour and minute. You can specify
  the total duration of a countdown, up to a maximum of 23 hours and 59 minutes.

By default, a minutes wheel displays 60 values (0 to 59). However, if you need to display a coarser granularity of choices, you can set a minutes wheel to display intervals of minutes, as long as the interval divides evenly into 60. For example, you might want to display the quarter-hour intervals 0, 15, 30, and 45.

Regardless of its configuration, the overall size of a date and time picker is fixed, and is the same size as the keyboard. You might choose to make a date and time picker a focal element in your view, or cause it to appear only when needed. For example, the timer mode of the built-in Clock application displays an always-visible date and time picker because the selection of a time is central to the function of the Timer. On the other hand, the Set Date & Time preference (available in Settings > General > Date & Time, when you turn off Set Automatically) displays transient date and time pickers, depending on whether users want to set the date or the time.

## **Detail Disclosure Buttons**

A **detail disclosure button** reveals additional or more detailed information about something. Usually, you use detail disclosure buttons in table views, where they give users a way to see detailed information about a list item (for more information about this usage, see "Table-View Elements" (page 84)). However, you can use this element in other types of views to provide a way to reveal more information or functionality.

For example, the Maps application displays a detail disclosure button users can tap to access more functionality related to the dropped pin. Figure 9-3 shows an example of a detail disclosure button.

Figure 9-3 A detail disclosure button reveals additional details or functionality

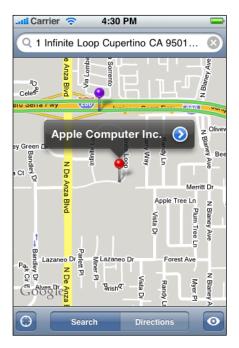

## **Info Buttons**

An **Info button** provides a way to reveal configuration details about an application, often on the back side of the screen. For this reason, Info buttons are especially well suited to utility applications. You can see an example of an Info button in the lower-right corner of the Weather application (shown in Figure 9-4).

#### CHAPTER 9 Application Controls

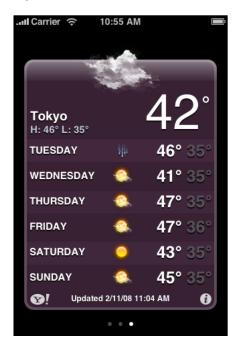

#### Figure 9-4 An Info button reveals information, often configuration details

Info buttons are available with a light background and a dark background. The light background style (which is shown in Figure 9-4) looks good on a view with a dark background. Conversely, an Info button with a dark background shows up well on a view with a light background.

An Info button glows briefly when users tap it. When you use the Info button iPhone OS provides, you get this pressed-state appearance automatically.

## Labels

A label is a variably sized amount of static text. Figure 9-5 shows an example of a label.

**Application Controls** 

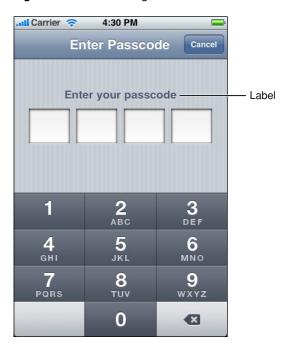

Figure 9-5 A label gives users information

You can use a label to name parts of your user interface or to provide limited help to the user. A label is best suited to display a relatively small amount of text.

You can determine various properties of the label's text, such as font, text color, and alignment, but above all, you should take care to make your labels legible. Don't sacrifice clarity for fancy fonts or showy colors.

As you compose the text of your labels, be sure to use the user's vocabulary. Examine the text in your application for developer-centric terms and replace them with user-centric terms.

## Page Indicators

A **page indicator** displays a dot for each currently open view in an application. From left to right, the dots represent the order in which the views were opened (the leftmost dot represents the first view). The currently visible view is indicated by a glow on the dot that represents it. Users tap to the left or the right of the glowing dot to view the previous or next open view. Figure 9-6 shows an example of a page indicator.

**Application Controls** 

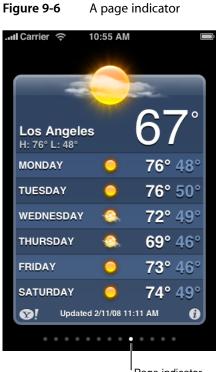

Page indicator

A page indicator gives users a quick way to see how many views are open and an indication of the order in which they were opened; it does not help users keep track of the steps they took through a hierarchy of views. Because the views in a utility application tend to be peers of each other, a page indicator is sufficient to help users navigate through them. A productivity application that displays hierarchical information, on the other hand, should offer navigation through the elements in the navigation bar (for more on this, see "Navigation Bars" (page 62)).

Typically, page indicators work well near the bottom edge of the application screen, below the views it contains. This leaves the more important information (the view itself) in the upper part of the screen where users can see it easily. Be sure to vertically center a page indicator between the bottom edge of the view and the bottom edge of the screen.

Although there is no programmatic limit to the number of dots you can display in a page indicator, be aware that the dots do not shrink or squeeze together as more appear. For example, in portrait orientation, you can display at most 20 dots in a page indicator before clipping occurs. Therefore, you should provide logic in your application to avoid this situation.

Although you can hide a page indicator when there is only one open view, the default behavior is to display it.

## **Pickers**

A **picker** is a generic version of the date and time picker (see "Date and Time Pickers" (page 90) for more information about this control). You can use a picker to display any set of values. As with a date and time picker, users spin the wheel (or wheels) of a picker until the desired value appears. Figure 9-7 shows a picker with a single wheel.

#### CHAPTER 9 Application Controls

#### Figure 9-7 A picker as displayed in Safari on iPhone

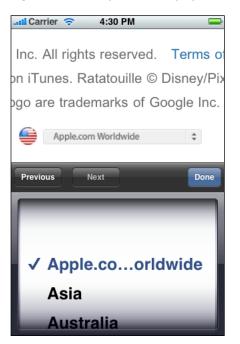

As you decide whether to use a picker in your application, consider that many, if not most, of the values in a wheel are hidden from the user when the wheel is stationary. This is not necessarily a problem, especially if users already know what those values are. For example, in a date and time picker, users understand that the hidden values in the month wheel can only be numbers between 1 and 12. If you need to provide choices that aren't members of such a well-known set, however, a picker might not be the appropriate control.

If you need to display a very large number of values, you might want to list them in a table view instead of in a picker. This is because the greater height of a table view makes scrolling faster.

If you need to provide context for a value in a picker, such as a unit of measurement, display it in the translucent selection bar horizontally across the center of the control. Do not display such labels above the picker or on the wheels themselves. For an example of the correct way to display labels, see the Timer function of the built-in Clock application, which displays "hours" and "mins" (or "min") next to the values users select.

As with a date and time picker, a generic picker can be visible all the time (as a focal point of your user interface) or it can appear only when needed. The overall size of a picker, including its background, is fixed, and is the same size as a keyboard.

## **Progress Views**

A **progress view** shows the progress of a task or process that has a known duration. If you need to display progress for a task of unknown duration, use an activity indicator instead (see "Activity Indicators" (page 89) for more information about this control).

iPhone OS provides two styles of progress view, which are the default style and the bar style. The appearance of each style is very similar, except for height:

■ The default style is intended for use in an application's main content area.

The bar style is thinner than the default style, which makes it well-suited for use in a toolbar. For example, in Mail a bar-style progress view appears in the toolbar when users download new messages or send an email message.

The behavior of both styles of progress view is the same. As the task or process proceeds, the track of the progress view is filled from left to right. At any given time, the proportion of filled to unfilled area in the view gives the user an indication of how soon the task or process will finish. Figure 9-8 shows an example of a bar-style progress bar.

Figure 9-8 A bar-style progress view in a toolbar

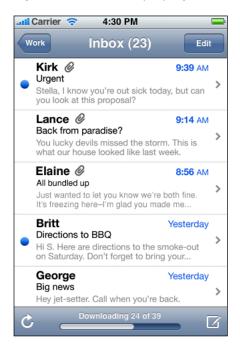

A progress view is a good way to provide feedback to users on tasks that have a well-defined duration, especially when it's important to show users approximately how long the task will take. When you display a progress view, you tell the user that their task is being performed and you give them enough information to decide if they want to wait until the task is complete or cancel it.

## **Rounded Rectangle Buttons**

A **rounded rectangle button** is a versatile button you can use in a view to perform an action. You can see examples of this type of button at the bottom of an individual's Contacts view: The Text Message and Add to Favorites buttons are rounded rectangle buttons, as shown in Figure 9-9.

#### CHAPTER 9 Application Controls

Figure 9-9 Rounded rectangle buttons perform application-specific actions

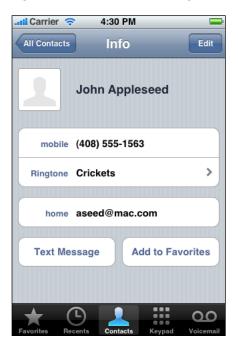

## Search Bars

A search bar is a field that accepts text from users, which your application can use as input for a search. When the user taps a search bar, a keyboard appears; when the user is finished typing search terms, the input is handled in an application-specific way.

By default, a search bar displays the search icon on the left side. In addition, a search bar can display a few optional elements:

- Placeholder text. This text might state the function of the control (for example, "Search") or remind users in what context they are searching (for example, "YouTube" or "Google").
- The Bookmarks button. This button can provide a shortcut to information users want to easily find again. For example, the Bookmarks button in the Maps search mode gives access to bookmarked locations, recent searches, and contacts.
- The Clear button. Most search bars include a Clear button that allows users to erase the contents of the search bar with one tap.
- A descriptive title, called a prompt, that appears above the search bar. For example, a prompt can be a short phrase that provides introductory or application-specific context for the search bar.

Figure 9-10 shows a search bar that includes customized placeholder text, a Bookmarks button, and the default search icon.

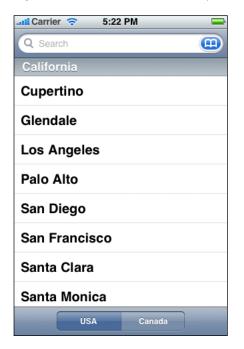

Figure 9-10 A search bar with optional placeholder text and a Bookmarks button

By default, the Bookmarks and Clear buttons interact in the following ways:

- When the search bar contains any non-placeholder text, the Clear button is visible so users can erase the text. If there is no user-supplied or non-placeholder text in the search bar, the Clear button is hidden because there is no need to erase the contents of the search bar.
- The Bookmarks button is visible only when there is no user-supplied or non-placeholder text in the search bar. This is because the Clear button is visible when there is text in the search bar that users might want to erase.

You can customize a search bar by specifying one of the standard-color background styles, such as:

- Default (a blue gradient that coordinates with the default appearance of toolbars and navigation bars). The default background style is shown in Figure 9-10.
- Opaque black
- Translucent black

## **Segmented Controls**

A **segmented control** is a linear set of segments, each of which functions as a button that can display a different view. When users tap a segment in a segmented control, an instantaneous action or visible result should occur. For example, Settings displays different information when users use the segmented control to select an email protocol, as shown in Figure 9-11.

**Application Controls** 

#### Figure 9-11 A segmented control with three segments

| . 🖬 Carrier 🔶 | 4:30 PM          | <b>—</b> |
|---------------|------------------|----------|
| Enter yo      | our account info | rmation  |
| Cancel        | Other            | Save     |
| ІМАР          | POP              | Exchange |
| Name          | John Apple       | eseed    |
| Address       | example@         | mac.com  |
| Description   | My Email A       | Account  |
| Incoming M    | ail Server       |          |
| Host Name     | mail.examp       | ole.com  |
| User Name     | Required         |          |
| Password      | Required         |          |

The length of a segmented control is determined by the number of segments you display and by the size of the largest segment. The height of a segmented control is fixed. Although you can specify the number of segments to display, be aware that users must be able to comfortably tap a segment without worrying about tapping a neighboring segment. Because hit regions should be 44 x 44 pixels, it's recommended that a segmented control have five or fewer segments.

A segmented control can contain text or images; an individual segment can contain either text or an image, but not both. In general, it's best to avoid mixing text and images in a single segmented control.

A segmented control ensures that the width of each segment is proportional, based on the total number of segments. This means that you need to ensure that the content you design for each segment is roughly equal in size.

## Sliders

A **slider** allows users to make adjustments to a value or process throughout a range of allowed values. When users drag a slider, the value or process is updated continuously. Figure 9-12 shows an example of a slider with minimum and maximum images.

**Application Controls** 

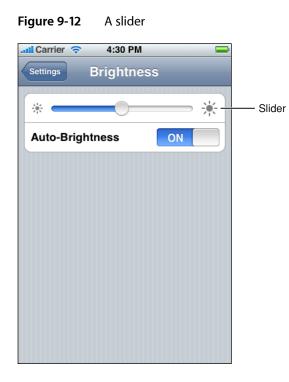

Sliders are useful in two main situations:

- When you want to allow users to have fine-grained control over the values they choose
- When you want to allow users to have fine-grained control over the current process

A slider consists of a track, a thumb, and optional right and left value images. Figure 9-13 shows these parts of a slider.

**Application Controls** 

#### Figure 9-13 Four parts of a slider

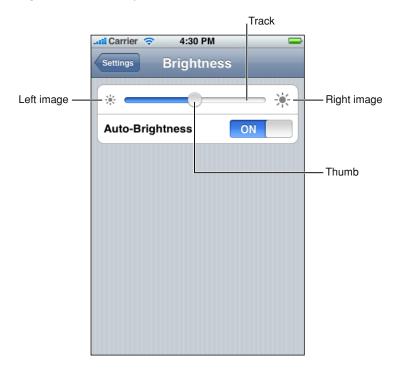

You can set the width of a slider to fit in with the user interface of your application. In addition, you can display a slider either horizontally or vertically.

There are several ways to customize a slider:

- You can define the appearance of the thumb, so users can see at a glance whether the slider is active.
- You can supply images to appear at either end of the slider (typically, these correspond to minimum and maximum values), to help users understand what the slider does.

A slider that controls font size, for example, could display a very small character at the minimum end and a very large character at the maximum end.

You can define a different appearance for the track, depending on which side of the thumb it is on and which state the control is in.

## **Text Fields**

A **text field** is a rounded rectangular field that accepts user input. When the user taps a text field a keyboard appears; when the user taps Return in the keyboard, the text field handles the input in an application-specific way. A text field can contain a single line of input. Figure 9-14 shows two text fields in the Maps application.

**Application Controls** 

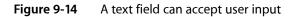

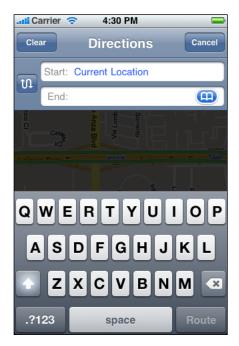

You can customize a text field to help users understand how they should use it in your application. For example, you can display custom images in the left or right sides of the text field, or a system-provided button, such as the Bookmarks button shown in Figure 9-14. In general, you should use the left end of a text field to indicate its purpose and the right end to indicate the presence of additional features, such as bookmarks.

You can also cause the Clear button to appear in the right end of a text field. When this element is present, tapping it clears the contents of the text field, regardless of any other image you might display over it.

Sometimes, it helps users understand the purpose of a text field if it displays a hint, such as "Name." A text field supports the display of such placeholder text, which can appear when there is no other text in the field.

**Application Controls** 

# System-Provided Buttons and Icons

To promote a consistent user experience (and to make your job easier), iPhone OS provides numerous standard buttons for use in navigation bars and toolbars, and icons for use in tab bars.

This chapter describes the standard icons and buttons available to you and provides guidelines on how to use them appropriately. You should familiarize yourself with the buttons and icons in this chapter regardless of the type of application you're developing, so that you can:

- Use the system-provided items correctly
- Avoid designing a custom icon that looks too similar to a system-provided icon

## Using System-Provided Buttons and Icons

iPhone OS makes available many of the standard toolbar and navigation bar buttons, tab bar items, and general-use buttons used throughout the built-in applications. You can see a handful of standard toolbar buttons in the Mail toolbar, shown in Figure 10-1.

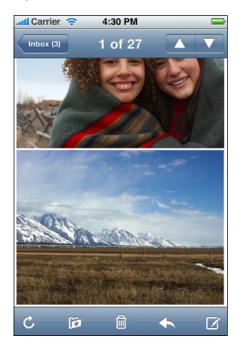

Figure 10-1 Standard buttons in the Mail toolbar

Buttons such as the Refresh, Organize, Trash, Reply, and Compose buttons shown in Figure 10-1 are used consistently in many of the built-in applications, so users are well-acquainted with what they mean and how to use them. This means that if your application supports these functions, you can take advantage of users' familiarity to streamline the application's user interface. It also means that if you associate these buttons with other tasks, you're likely to confuse and irritate users by promising functionality they expect, but delivering something else.

In addition to the benefit of leveraging users' prior experience, using system-provided buttons and icons imparts two other substantial advantages, specifically:

- Decreased development time, because you don't have to create custom art to represent standard functions.
- Increased stability of your user interface, even if future iPhone OS updates change the appearances of standard icons. In other words, you can rely on the semantic meaning of a standard icon remaining the same, even if its appearance changes.

It bears repeating that to realize the advantages of user familiarity, shorter development time, and semantic consistency of the user interface, you must use the buttons and icons appropriately. Specifically, this means that you should use a button or icon in accordance with its documented meaning and recommended placement, and *not* according to your interpretation of its appearance. See "Standard Buttons for Use in Toolbars and Navigation Bars" (page 106), "Standard Icons for Use in Tab Bars" (page 108), and "Standard Buttons for Use in Table Rows and Other User Interface Elements" (page 109) for meaning and placement information for the system-provided buttons and icons.

If you can't find a system-provided toolbar or navigation bar button or tab bar item icon that has the appropriate meaning for a specific function in your application, you should design a custom button or icon. "Icons for Navigation Bars, Toolbars, and Tab Bars" (page 115) gives some guidelines to help you do this.

## Standard Buttons for Use in Toolbars and Navigation Bars

iPhone OS makes many of the standard buttons users see in toolbars and navigation bars available to you. These buttons, shown in Table 10-1 (page 107), are available in two styles, each of which is appropriate for the specific usages described here:

- Bordered style—for example, the Add button in the Phone Contacts navigation bar. This style is suitable for both navigation bars and toolbars.
- Plain style—for example, the Compose button in the Mail toolbar. This style is suitable for toolbars only. In fact, if you specify the plain style for a button in the navigation bar, it will be converted to the bordered style.

As with all system-provided buttons, you should avoid using the buttons described in Table 10-1 to represent actions other than those for which they are designed. In particular, avoid choosing a button based on its appearance, without regard for its documented meaning. See "Using System-Provided Buttons and Icons" (page 105) for a discussion of the reasons why it's important to use these icons correctly. (Information on symbol names and availability for these buttons is available in *UlBarButtonItem Class Reference*.)

System-Provided Buttons and Icons

| Button    | Meaning                                                                         | Name        |
|-----------|---------------------------------------------------------------------------------|-------------|
|           | Opens an action sheet that allows users to take an application-specific action  | Action      |
| 0         | Opens an action sheet that displays a photo picker in camera mode               | Camera      |
| $\square$ | Opens a new message view in edit mode                                           | Compose     |
| £         | Show application-specific bookmarks                                             | Bookmarks   |
| Q         | Display a search field                                                          | Search      |
| +         | Create a new item                                                               | Add         |
| Ŵ         | Delete current item                                                             | Trash       |
| Ð         | Move or route an item to a destination within the application, such as a folder | Organize    |
| <b>•</b>  | Send or route an item to another location                                       | Reply       |
| ×         | Stop current process or task                                                    | Stop        |
| C         | Refresh contents (use only when necessary; otherwise, refresh automatically)    | Refresh     |
|           | Begin media playback or slides                                                  | Play        |
|           | Fast forward through media playback or slides                                   | FastForward |
| П         | Pause media playback or slides (note that this implies context preservation)    | Pause       |
| K         | Move backwards through media playback or slides                                 | Rewind      |

| Table 10-1 | Standard buttons available for toolbars and navigation bars (shown in the plain style) |
|------------|----------------------------------------------------------------------------------------|
|            | Standard Battons available for toolbars and navigation bars (shown in the plain style) |

In addition to the buttons shown in Table 10-1, you can also use the system-provided Edit, Cancel, Save, and Done buttons shown in Table 10-2 to support editing or other types of content manipulation in your application. (Information on symbol names and availability for these buttons is available in *UlBarButtonItem Class Reference*.) These buttons are suitable for both navigation bars and toolbars, and are available in the bordered style only. If you specify the plain style for one of these buttons, it will be converted to the bordered style.

| Button | Meaning                                                                         | Name   |
|--------|---------------------------------------------------------------------------------|--------|
| Edit   | Enter an editing or content-manipulation mode                                   | Edit   |
| Cancel | Exit the editing or content-manipulation mode without saving changes            | Cancel |
| Save   | Save changes and, if appropriate, exit the editing or content-manipulation mode | Save   |
| Done   | Exit the current mode and save changes, if any                                  | Done   |

#### Table 10-2 Bordered action buttons for use in navigation bars

## Standard Icons for Use in Tab Bars

iPhone OS provides the standard icons described in Table 10-3 for use in tab bars. As with all standard buttons and icons, it's essential to use these icons in accordance with their documented meanings. In particular, take care to base your usage of an icon on its semantic meaning, not its appearance. This will help your application's user interface make sense even if the icon associated with a specific meaning changes its appearance. See "Using System-Provided Buttons and Icons" (page 105) for further reasons why it's important to use these icons correctly.

| Table 10-3Standard icons for use in tab bar tabs | s for use in tab b | ndard icons for use in tab bar tabs |
|--------------------------------------------------|--------------------|-------------------------------------|
|--------------------------------------------------|--------------------|-------------------------------------|

| lcon    | Meaning                                  | Name      |
|---------|------------------------------------------|-----------|
| ш       | Show application-specific bookmarks      | Bookmarks |
| 1       | Show Contacts                            | Contacts  |
| €       | Show downloads                           | Downloads |
| $\star$ | Show user-determined favorites           | Favorites |
| Y       | Show content featured by the application | Featured  |
| ٩       | Show history of user actions             | History   |
| •••     | Show additional tab bar items            | More      |

| lcon        | Meaning                                                                  | Name       |
|-------------|--------------------------------------------------------------------------|------------|
|             | Show the most recent item                                                | MostRecent |
| <u>1</u> 11 | Show items most popular with all users                                   | MostViewed |
| ٩           | Show the items accessed by the user within an application-defined period | Recents    |
| Q           | Enter a search mode                                                      | Search     |
| $\star$     | Show the highest-rated items, as determined by the user                  | TopRated   |

# Standard Buttons for Use in Table Rows and Other User Interface Elements

iPhone OS provides a few buttons for use in table rows and other elements. These buttons, described in Table 10-4, should be used semantically correctly, as with all standard buttons and icons. In particular, avoid choosing a button based on its appearance, without regard for its documented meaning. See "Using System-Provided Buttons and Icons" (page 105) for a discussion of the reasons why it's important to use these buttons correctly.

Although the detail disclosure button is usually used in table rows, it can be used elsewhere. For more information about this button, see "Detail Disclosure Buttons" (page 92). iPhone OS also provides a set of controls for use in table rows only; for more information about these, see "Table-View Elements" (page 84).

| Button     | Meaning                                                                                                    | Name             |
|------------|----------------------------------------------------------------------------------------------------|------------------|
| •          | Display a people picker to add a contact to an item                                                                   | ContactAdd       |
| $\bigcirc$ | Display a new view that contains details about the current item                                                       | DetailDisclosure |
| 0          | Flip to the back of the view (usually in a utility application) to display configuration options or more information. | Info             |
|            | Note that the Info button is also available as a light-colored "i" in a dark circle.                                  |                  |

 Table 10-4
 Standard buttons for use in table rows and user interface elements

System-Provided Buttons and Icons

# **Creating Custom Icons and Images**

The user interfaces of iPhone applications are characterized by beautiful images and lush color. As an application designer, you want to fit into this environment by providing an aesthetically pleasing user interface. Although iPhone OS provides a wide range of elegant and attractive user interface elements, there are two custom elements every application needs: an application icon and a launch image. In addition, some applications need to provide a settings icon to display in the Settings application. This chapter describes how to design these things.

This chapter also describes how to design icons you can use to represent application-specific functions and modes in navigation bars, toolbars, and tab bars. When you follow the guidelines for creating these icons, you can achieve results that both harmonize with the built-in icons and subtly accentuate your application's style.

## **Application Icons**

An **application icon** is an icon users put on their Home screens and tap to start an application. This is a place where branding and strong visual design should come together into an compact, instantly recognizable, attractive package.

Users can display as many application icons on their Home screens as they want, so you should design an icon that is:

- Attractive, so users want to keep it on their Home screens
- Distinctive, so users can easily find it among all other icons

When a user decides to display your icon on the Home screen, iPhone OS automatically adds some visual effects so that it coordinates with the built-in icons. Specifically, iPhone OS adds:

- Rounded corners
- Drop shadow
- Reflective shine

For example, Figure 11-1 shows a simple icon as it might be provided by an application.

Figure 11-1 A simple application icon before it is displayed on a Home screen

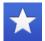

Figure 11-2 shows the same icon as it is displayed on a Home screen by iPhone OS.

Creating Custom Icons and Images

#### Figure 11-2 A simple application icon displayed on a Home screen

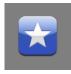

To ensure that your icon can take advantage of these visual enhancements, provide an image in PNG format that:

- Measures 57 x 57 pixels, with 90 degree corners (if the image measures other than this size, iPhone OS scales it)
- Does not have any shine or gloss

Name your icon file Icon.png and place it at the top level of your application bundle. To learn more about the contents of the application bundle, see *iPhone Application Programming Guide*.

**Note:** If you choose, you can prevent iPhone OS from adding the shine to your icon. To do this, you need to add the UIPrerenderedIcon key to your application's Info.plist file (read *iPhone Application Programming Guide* to learn about this file).

Your icon should still measure 57 x 57 pixels, regardless of whether you take advantage of the added shine.

As with other user interface elements in iPhone OS, icons that use bold shapes and lines and pleasing color combinations work best. It's advisable to spend some time simplifying your icon design so it clearly conveys the essence of your application. Also, it's a good idea to investigate how your choice of image and color might be interpreted by people from different cultures.

## Settings Icons

A **settings icon** is an icon that identifies your application's available settings in the built-in Settings application. If your iPhone application must offer settings users can adjust, you provide a settings bundle in your application bundle that lists them (see *iPhone Application Programming Guide* for more information on these bundles). In some circumstances, iPhone OS makes some settings available, even though the application itself does not provide custom settings.

If you define custom settings, you need to supply an icon that clearly identifies your application in the built-in Settings application. This allows users easily to find your application's settings among the settings of all other applications they have installed.

Therefore, you should create a streamlined, attractive icon that:

- Uses the PNG format.
- Measures about 29 x 29 pixels

Name your settings icon file Icon-Settings.png and place it at the top level of your application bundle. To learn more about the contents of the application bundle, see *iPhone Application Programming Guide*. **Note:** When iPhone OS needs to provide settings for an application without a settings bundle, and there is no icon named Icon-Settings.png in the application bundle, iPhone OS shrinks the application icon for display in the Settings application. (See "Application Icons" (page 111) for more information about designing an application icon.)

## Launch Images

To enhance the user's experience at application launch, you should provide a launch image. A **launch image** looks very similar to the first screen your application displays. iPhone OS displays this image instantly when the user taps your application icon on the Home screen. As soon as it's ready for use, your application displays its first screen, replacing the launch placeholder image.

It's important to emphasize that the reason to supply a launch image is to improve user experience; it is *not* an opportunity to provide:

- An "application entry experience," such as a splash screen
- An About window
- Branding elements, unless they are a static part of your application's first screen

Because users are likely to switch among applications frequently and quickly, you should make every effort to cut launch time to a minimum, and you should design a launch image that downplays the experience rather than drawing attention to it.

To do this, you should design an image in PNG format that:

- Measures 320 x 480 pixels. Including the status bar area allows you to display the status bar color you've chosen immediately, instead of displaying it after your application has finished starting.
- Is identical to the first screen of the application, except for:
  - **□** Text. The launch image is static, so any text you display in it will not be localized.
  - User interface elements that might change. Avoid including elements that might look different when the application finishes launching, so that users don't experience a flash between the launch image and the first application screen.

Name your launch image file Default.png and place it at the top level of your application bundle. To learn more about the contents of the application bundle, see *iPhone Application Programming Guide*.

If you think that following these guidelines will result in a very plain, boring launch image, you're right. Remember, the launch image is not meant to provide an opportunity for artistic expression; it is solely intended to enhance the user's perception of your application as quick to launch and immediately ready for use. The following examples show you how plain a launch image can be.

The first example is the launch image for the built-in Settings application, shown in Figure 11-3. The Settings launch image displays only the background of the application, because no other content in the application is guaranteed to be static.

Creating Custom Icons and Images

#### 📶 Carrier 🗢 4:30 PM Ī Settings **Airplane Mode** OFF Wi-Fi 42Net > ŝ VPN OFF 0 Usage 1h 30m > **1**) Sounds > > Brightness Wallpaper > General >

#### Figure 11-3The launch image for the Settings application

Another launch image example comes from the built-in Stocks application, shown in Figure 11-4. Note that the only images included in the launch image are static images, which are always visible in the front view of the Stocks application.

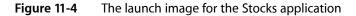

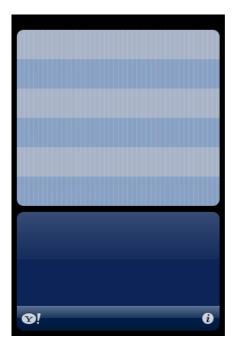

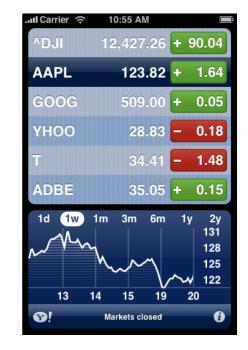

## Icons for Navigation Bars, Toolbars, and Tab Bars

When possible, you should use the system-provided buttons and icons in navigation bars, toolbars, and tab bars. iPhone OS provides a wide range of standard buttons and icons that users associate with standard tasks and modes supported in the built-in applications. If your application supports standard functions, such as refreshing a content-area view or deleting an item, or displays different subsets of data, such as contacts or bookmarks, be sure to use the appropriate system-provided button or icon to represent it. For a complete list of standard buttons and icons, and guidelines on how to use them, see "System-Provided Buttons and Icons" (page 105).

Of course, not every task your application performs is a standard one. If your application supports custom tasks users need to perform frequently, you need to create custom icons that represent these tasks in your toolbar or navigation bar. Similarly, if your application displays a tab bar that allows users to switch among custom application modes or custom subsets of data, you need to design tab bar icons that clearly describe these modes or subsets. This section gives you some guidance on how to design icons that work well in navigation bars, toolbars, and tab bars.

Before you create the art for your icon, you need to spend some time thinking about what it should convey. As you consider designs, aim for an icon that is:

- Simple and streamlined. Too many details can make an icon appear sloppy or indecipherable.
- Not easily mistaken for one of the system-provided icons. Users should be able to distinguish your custom icon from the standard icons at a glance.
- Readily understood and widely acceptable. Strive to create a symbol that most users will interpret correctly and that no users will find offensive.

After you've decided on the appearance of your icon, follow these guidelines as you create it:

- Use the PNG format.
- Use white with appropriate alpha and no shadow.
- Use anti-aliasing.
- For toolbar and navigation bar icons, create an icon that measures about 20 x 20 pixels.

For tab bar icons, create an icon that measures about 30 x 30 pixels.

**Note:** The icon you provide for toolbars, navigation bars, and tab bars is used as a mask to create the icon you see in your application. It is not necessary to create a full-color icon.

iPhone OS automatically provides the pressed or selected appearance for items in navigation bars, toolbars, and tab bars, so you only need to provide a single version of an icon. Because these visual effects are automatic, you cannot change their appearance.

Creating Custom Icons and Images

# **Document Revision History**

This table describes the changes to iPhone Human Interface Guidelines.

| Date       | Notes                                                                                                    |
|------------|----------------------------------------------------------------------------------------------------|
| 2008-11-21 | Expanded guidelines for using sound in iPhone applications and made minor corrections.                                                                              |
| 2008-09-09 | Transferred web-specific guidelines to iPhone Human Interface Guidelines for Web Applications.                                                                      |
| 2008-06-27 | New document that describes how to design the user interface of an iPhone application and provides guidelines for creating web content for iPhone OS-based devices. |

#### **REVISION HISTORY**

**Document Revision History**